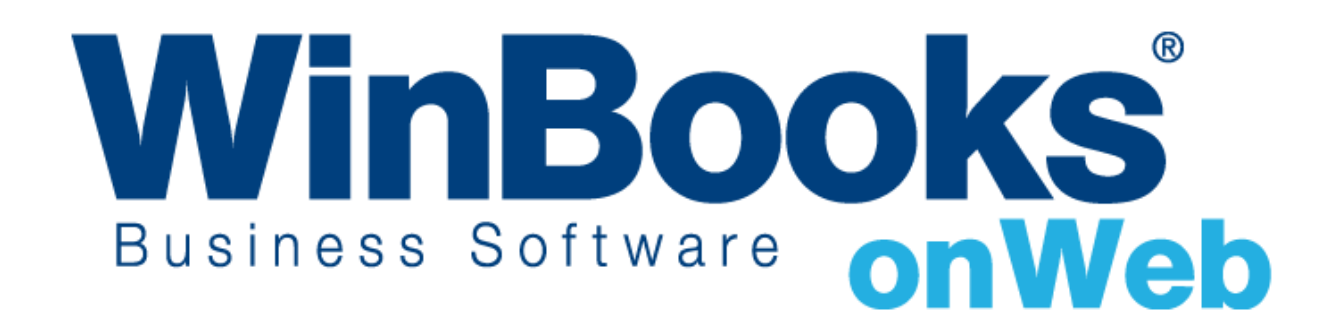

## **Démarrer avec la gestion de stock**

# Bienvenue dans le module de gestion de stock de WinBooks on Web

Le module de gestion de stock de WinBooks on Web est uniquement accessible à partir de la version Enterprise.

Avec la gestion de stock de WinBooks on Web, vous pouvez:

- Suivre la quantité et la valeur de votre stock après chaque transaction d'achat et/ou de vente
- Valoriser votre stock par la méthode FIFO, prix d'achat moyen ou prix d'achat courant.
- Recalculer la valeur de votre stock manuellement et automatiquement
- Gérer votre stock à travers plusieurs entrepôts
- Gérer votre stock avec n° de séries et lots
- Exporter vos rapports de stocks en format PDF, Excel et HTML

Pour apprendre plus d'informations sur WinBooks on Web ainsi que les tarifs, veuillez consulter le site : <http://www.winbooks.be/fr/prices>

Nous aimerions en savoir plus ! Si vous avez la moindre question ou commentaire à propos du module de gestion de stock, merci de contacter votre revendeur.

Nous vous remercions d'utiliser WinBooks on Web. Nous espérons que vous apprécierez ce module de gestion de stock et que celui-ci optimalisera la gestion de votre entreprise.

## Activation du module de Stock

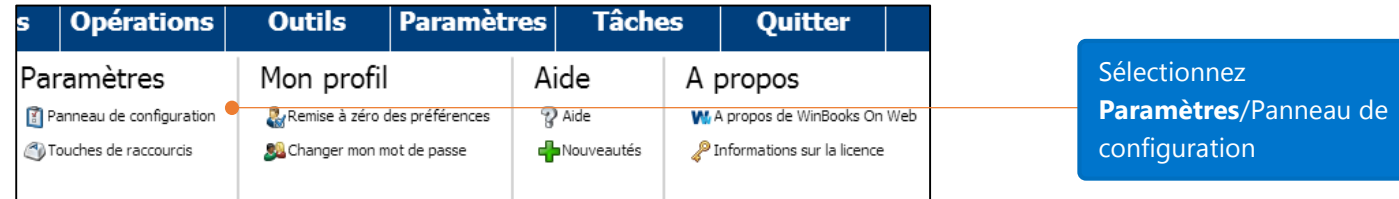

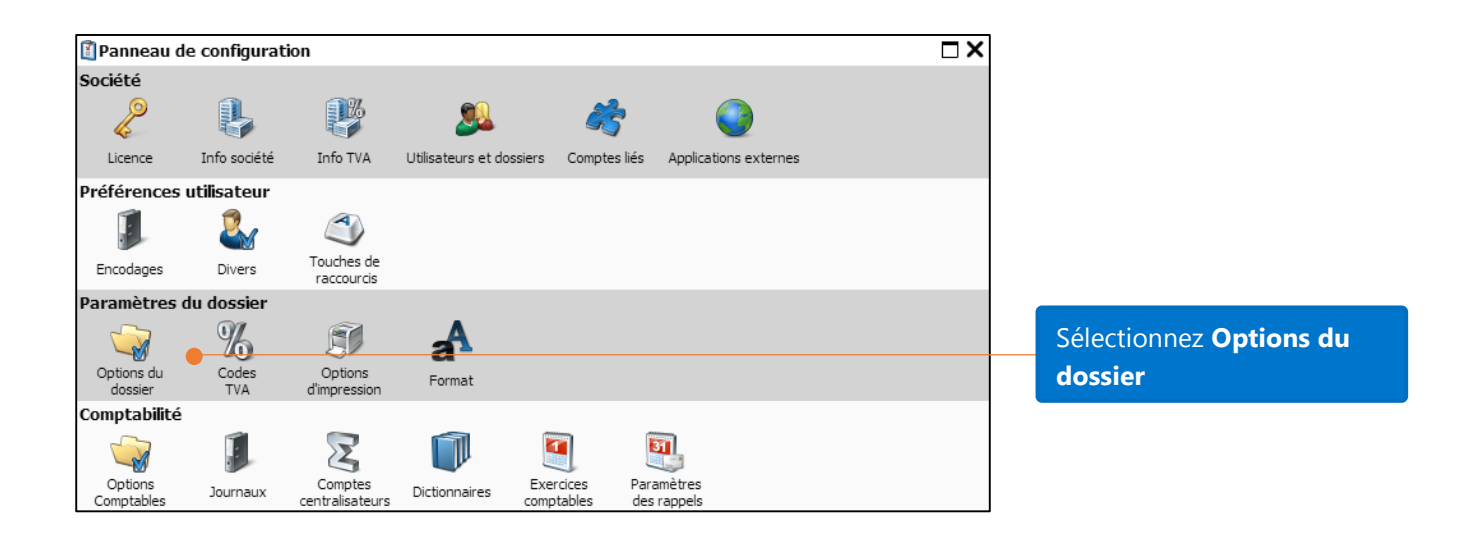

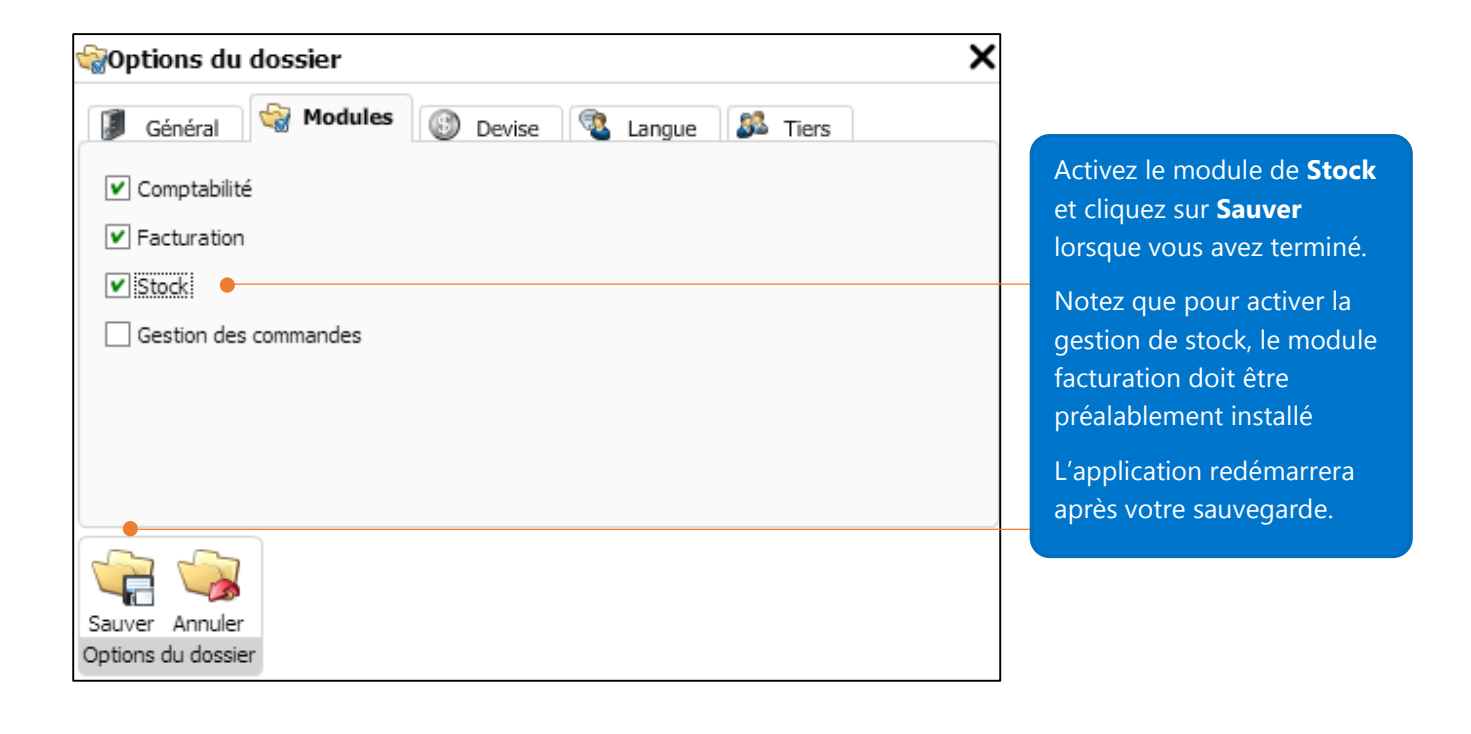

## Installation des paramètres par défaut

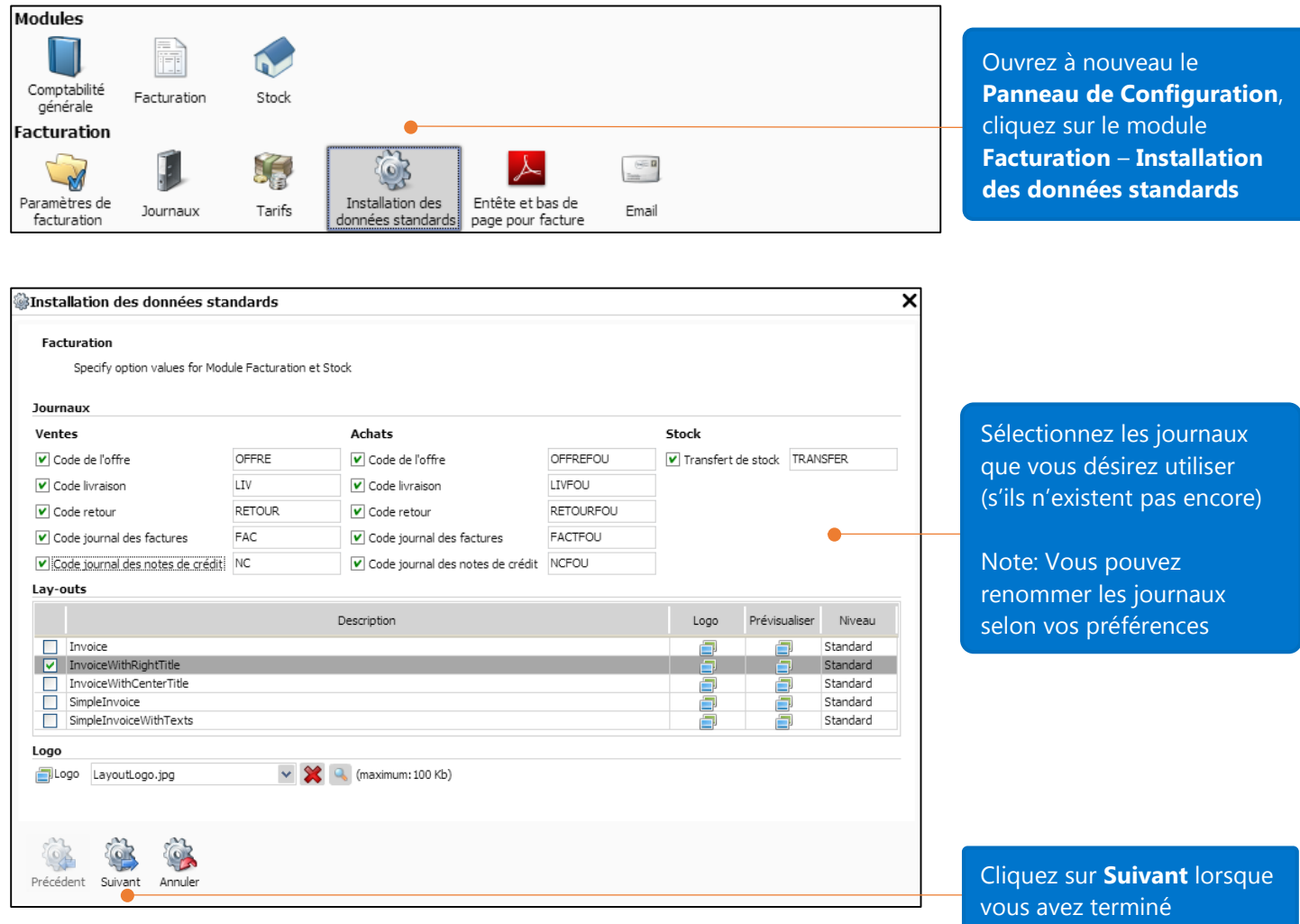

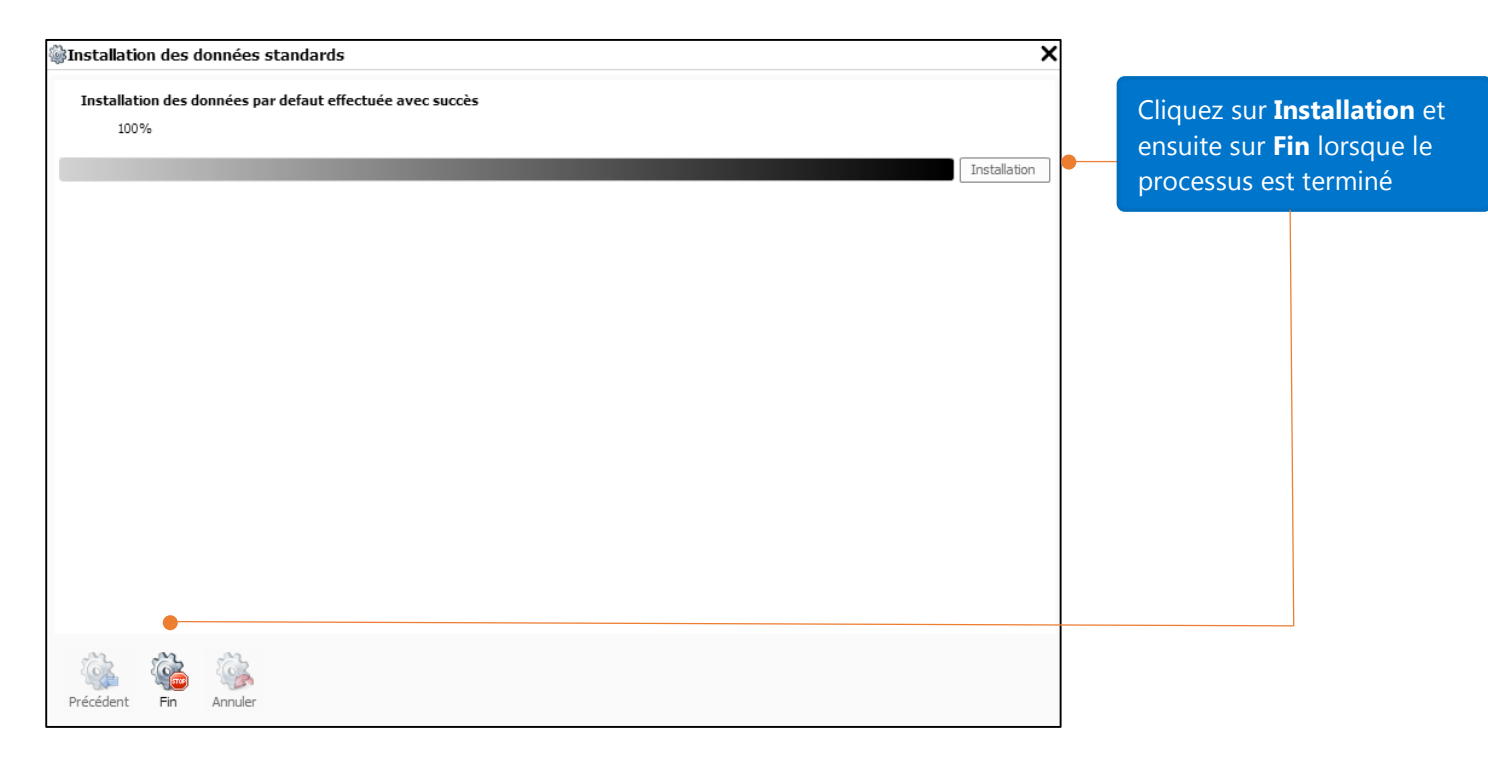

## Options de Stock

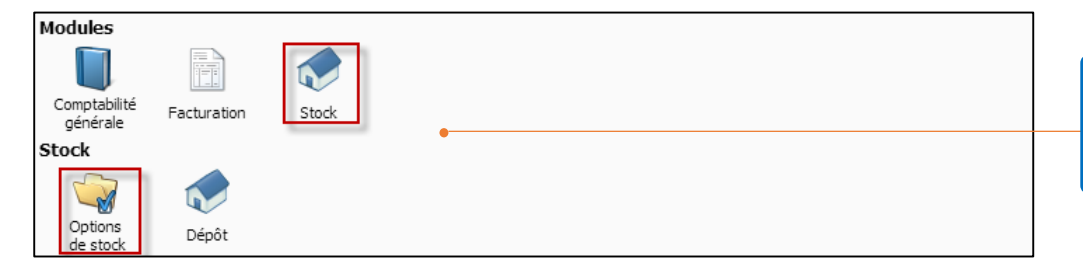

Sélectionnez **Panneau de Configuration – Stock – Options de stock**

### Méthode de valorisation des stocks

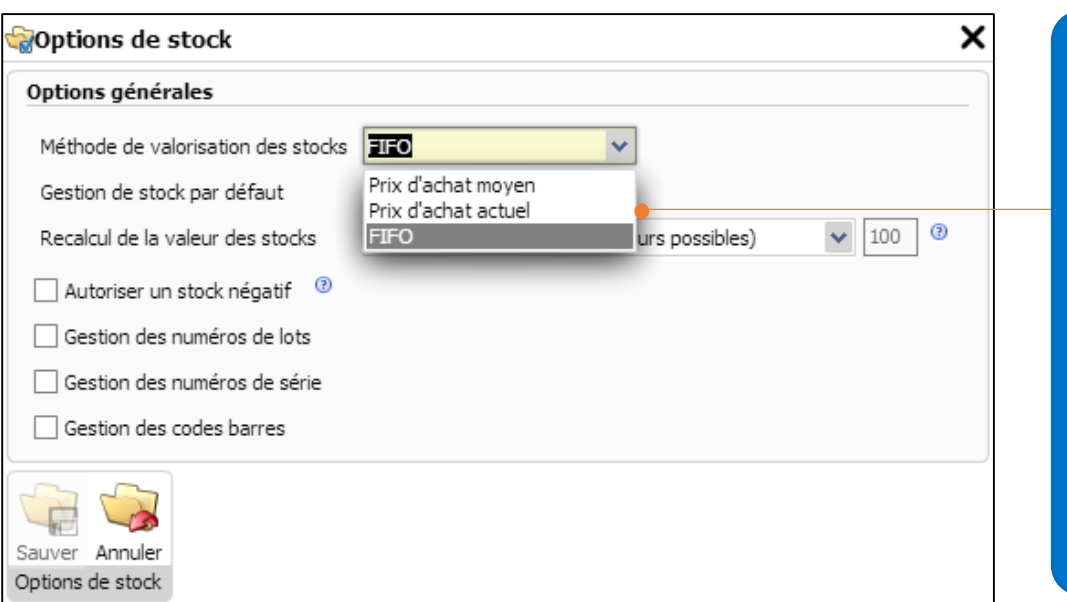

WinBooks on Web gère 3 méthodes d'évaluation de stock:

- **Prix d'achat moyen**
- **Prix d'achat actuel**
- **FIFO** (méthode la plus répandue)

**Le prix d'achat actuel** sera la méthode la plus rapide de calcul de votre stock

### Gestion du stock par défaut

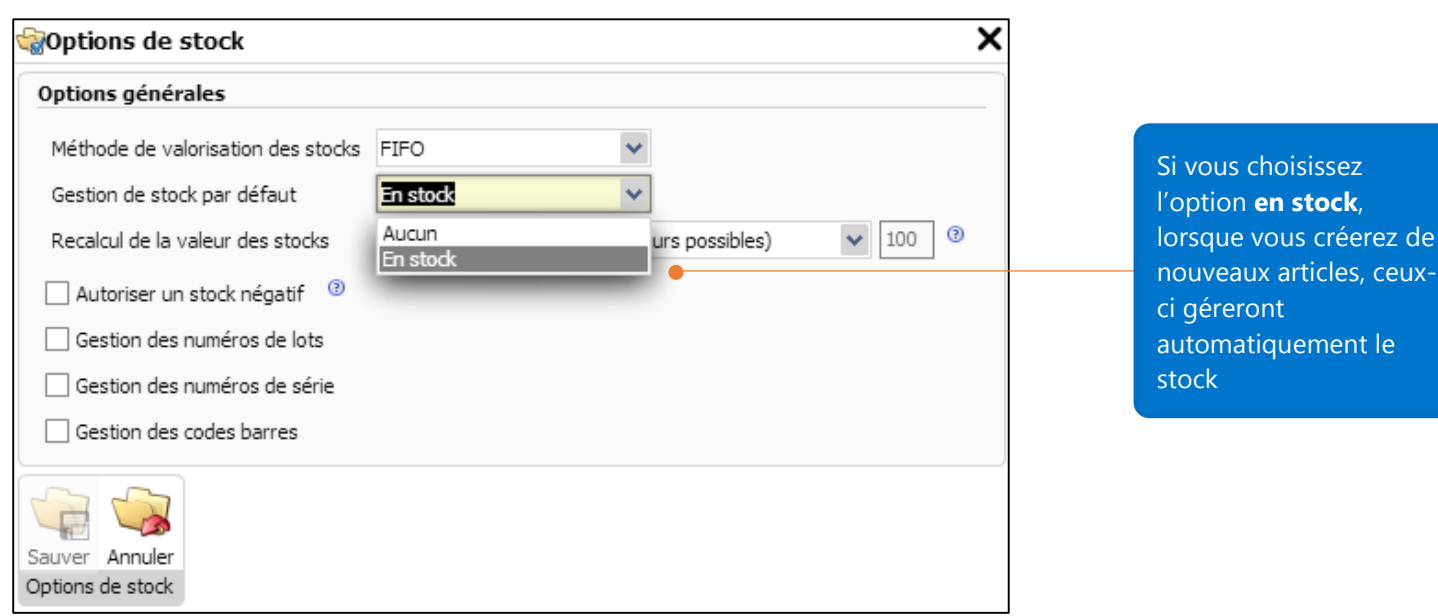

eux-

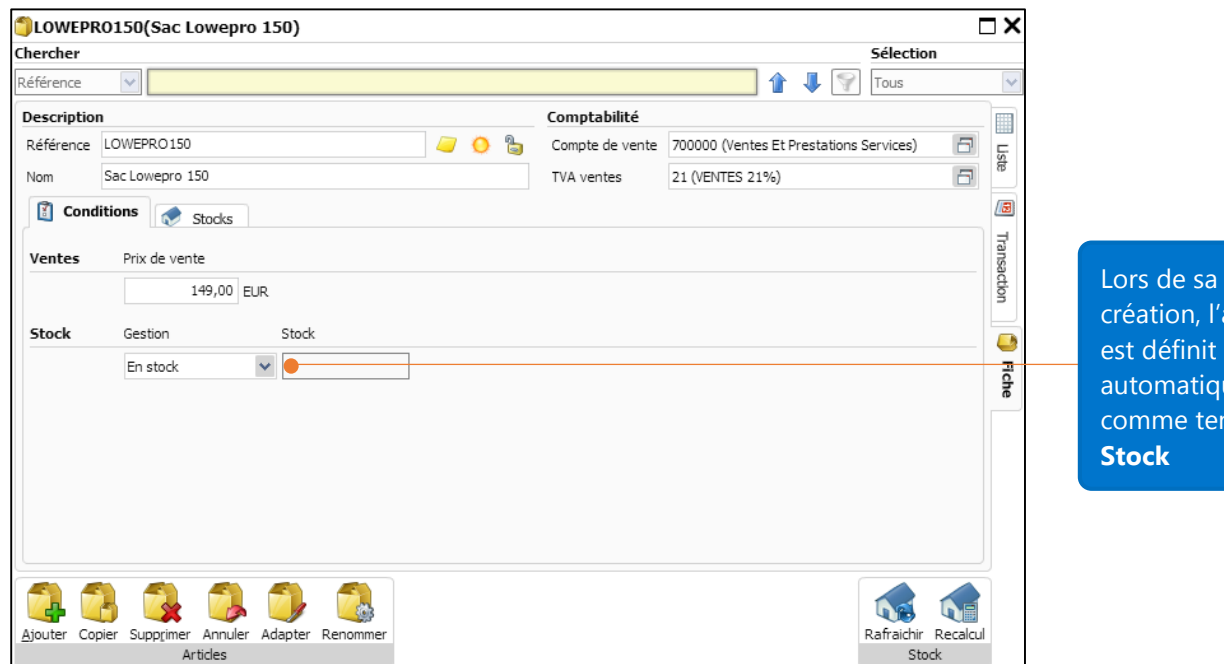

l'article est définit iquement tenu en

### Recalcul de la valeur de stock

Explication sur la méthode de recalcul du stock: Lorsque vous êtes amené à modifier une ancienne transaction comme par exemple en modifiant les quantités ou le prix unitaire d'un document créé il y a quelques semaines, la valeur de stock devra être recalculée pour cette transaction et les transactions suivantes. Il existe 3 manières de recalculer la valeur de stock. En fonction de la méthode choisie, l'application prendra un temps de calcul plus ou moins long et calculera ainsi une valeur différente pour chacune des méthodes.

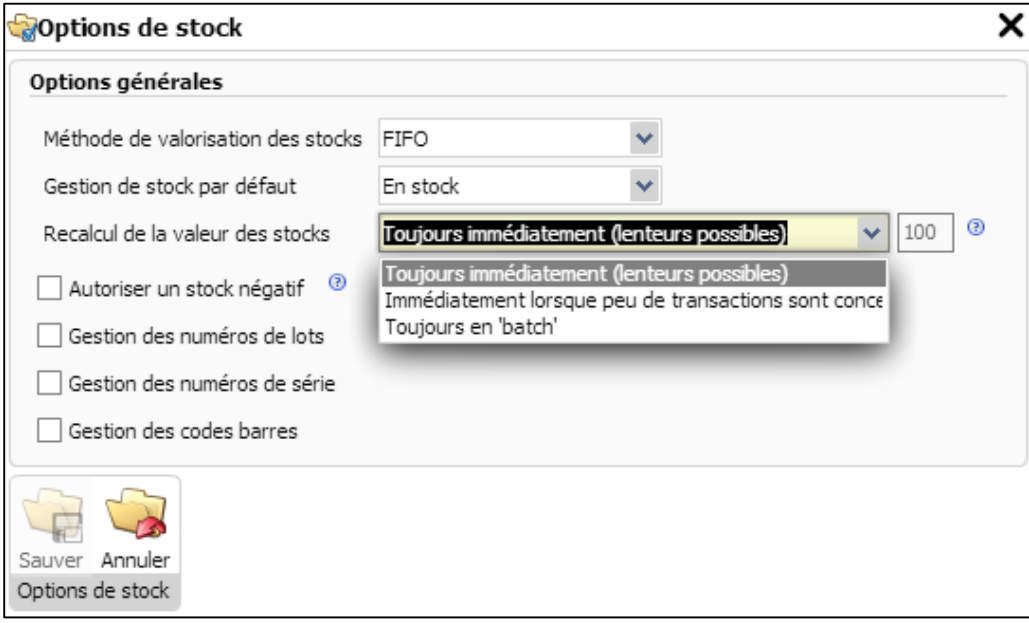

**"Toujours immédiatement"**: Cette méthode peut prendre du temps si vous avez un nombre important de transactions

**"Immédiatement lorsque peu de transactions sont concernées"**: Cette méthode peut être exécutée à un certain moment comme par exemple, toutes les 100 transactions, le stock est immédiatement recalculé Dans le cas contraire, si le nombre de transactions est supérieur à 100, vous devrez démarrer le recalcul du stock manuellement à partir du menu **Outils – Recalcul des stocks** (similaire à l'option **En batch**).

**"Toujours en batch"**: Vous pouvez recalculer votre stock manuellement lorsque bon vous semble en allant dans le menu: **Outils – Recalcul des stocks**

#### Modules  $\blacksquare$ Ħ Dans le **Panneau de**  Comptabilité Facturation **Configuration**, sélectionnez générale **Stock Stock - Dépôt** V Q Options<br>de stock Dépôt Dépôt  $\square$   $\times$ Chercher Référence 7 Ÿ I Л Référence Nom Liste € Fiche Cliquez sur **Ajouter** afin de créer un nouvel dépôt Note: vous devez créer au  $\Rightarrow$ minimum un dépôt afin de ◢ gérer votre **stock.**Modifier Exporter Adapter Filtrer Ajouter Supprimer Annuler Dépôt Table

## Entrepôts

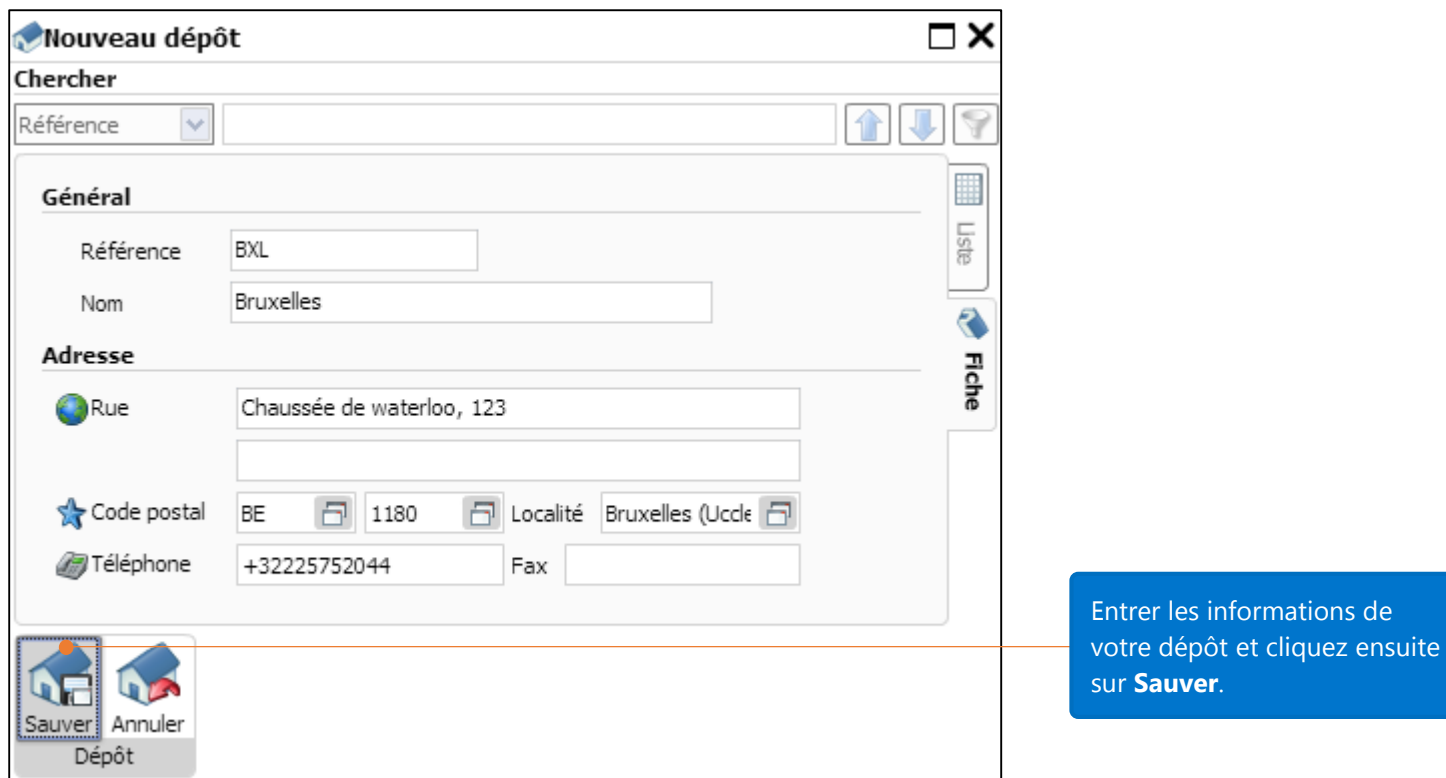

## Gestion des prix articles

La gestion des prix articles est nécessaire si vous gérez le stock.

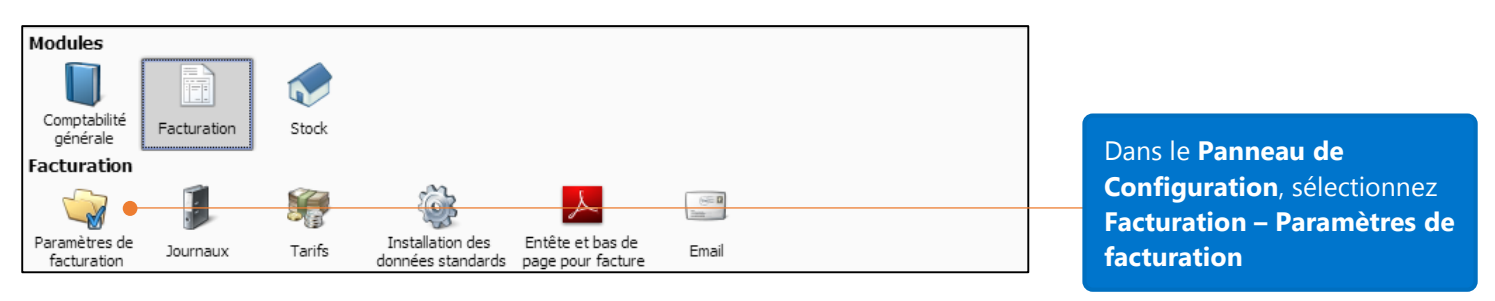

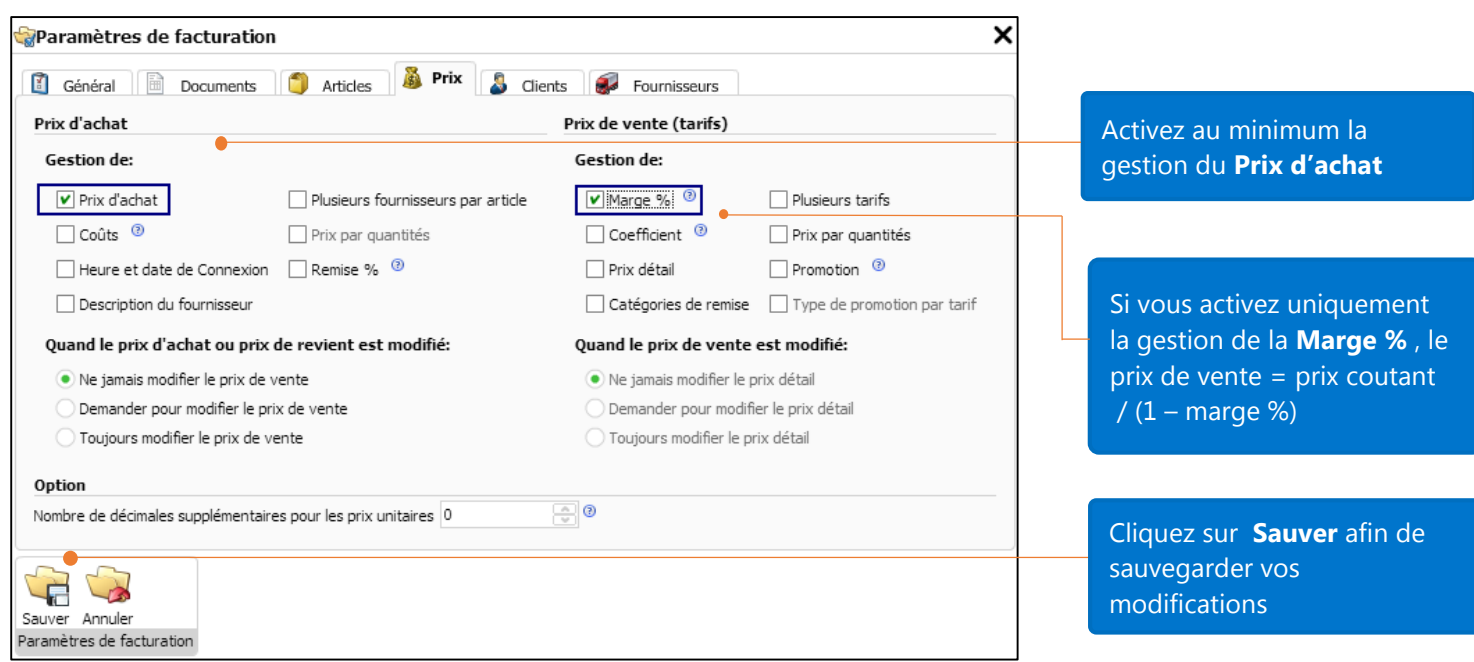

## Encodage d'une situation de départ pour les articles

### Création d'un "Inventaire"

Si vous gériez déjà le stock avant d'utiliser WinBooks on Web, vous serez amenés à renseigner dans l'application les quantités réelles de vos articles avant transfert. La création d'un fournisseur fictif 'Inventaire' vous aidera à encoder votre situation de stock d'ouverture dans WinBooks on Web

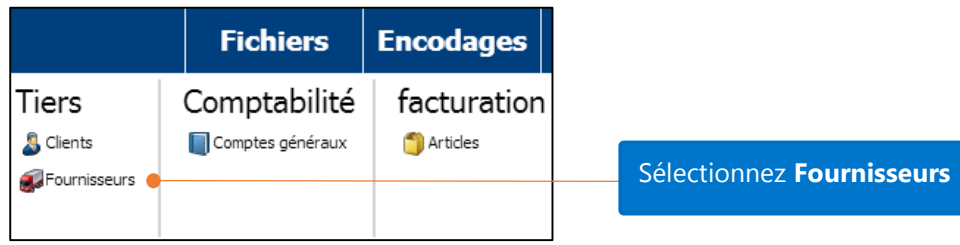

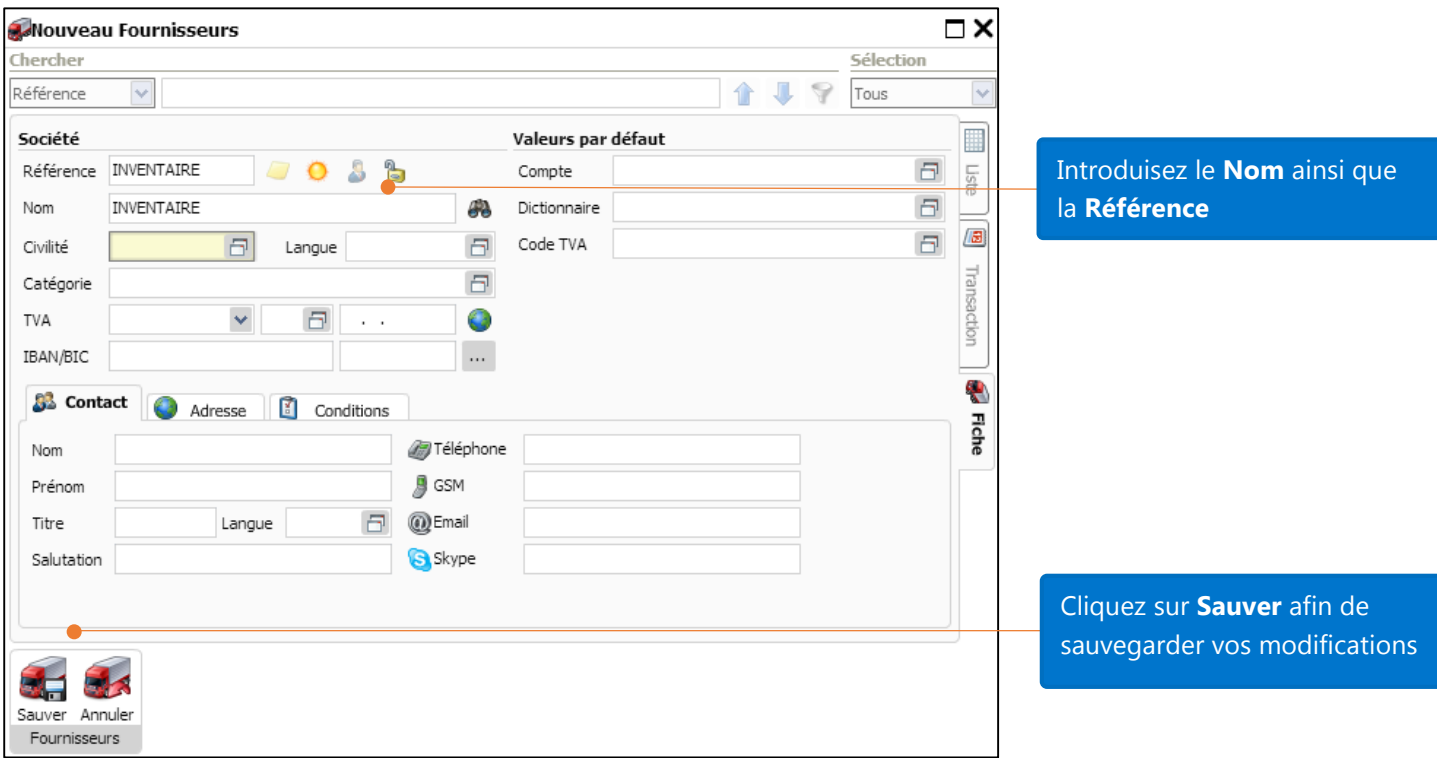

### Encodage de la situation d'ouverture des articles

A cette fin, vous pouvez utiliser un journal spécifique de type "livraison fournisseurs" que vous appellerez, par exemple, STOCKIN afin d'y encoder votre situation de stock d'ouverture. Ce journal peut également être utilisé pour les ajustements de stock. Ce journal spécifique vous évitera de mélanger le stock initial avec les livraisons d'achat réelles.

#### Creation du journal STOCKIN

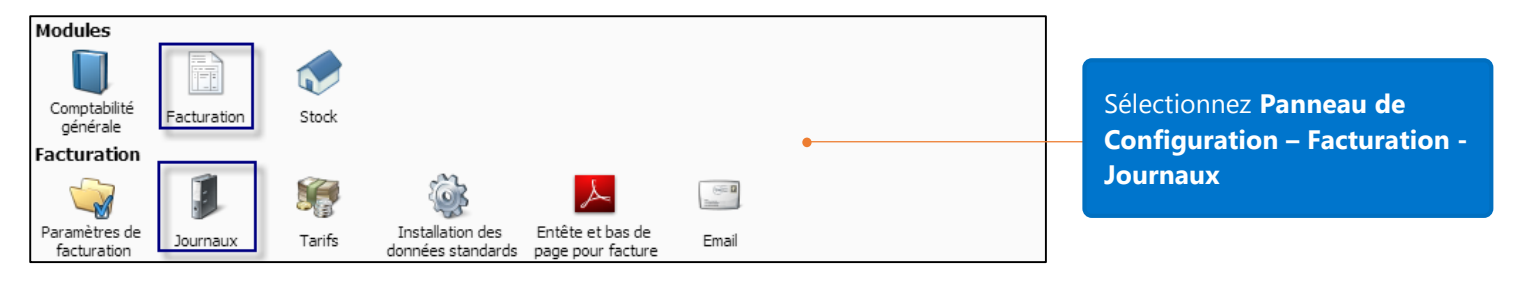

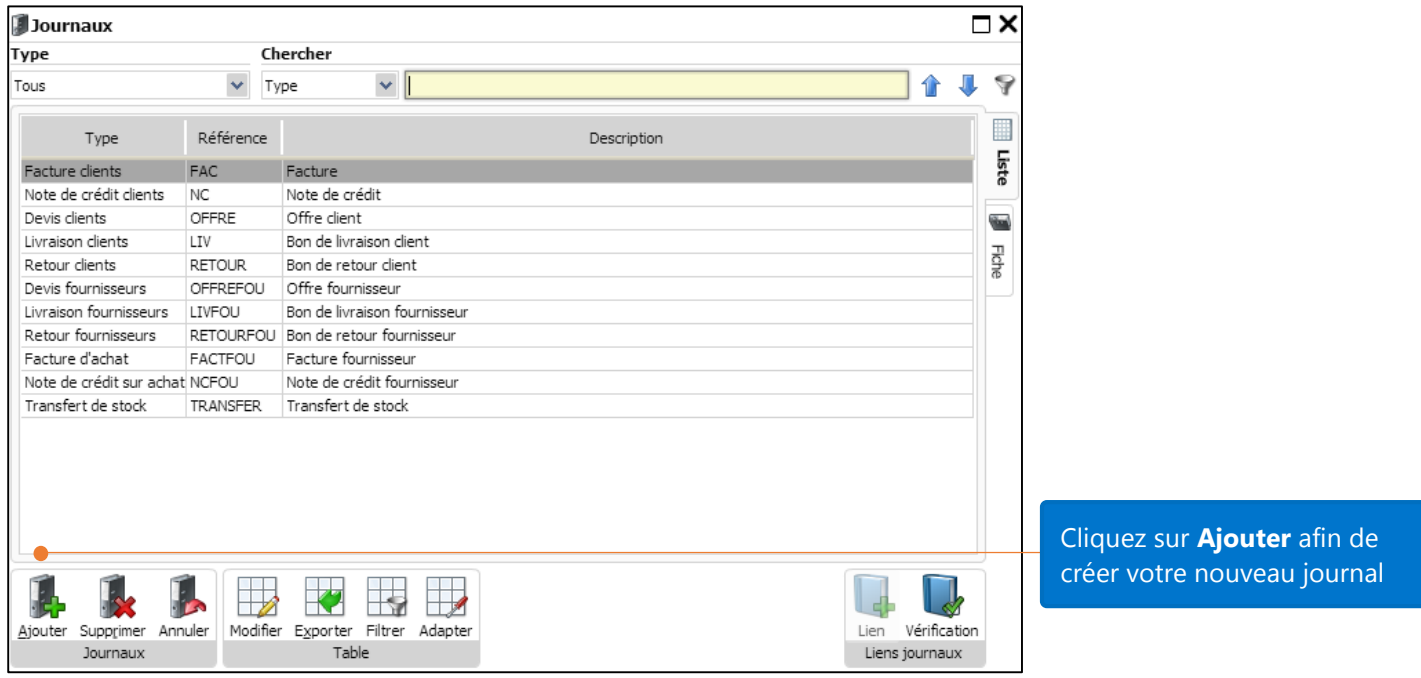

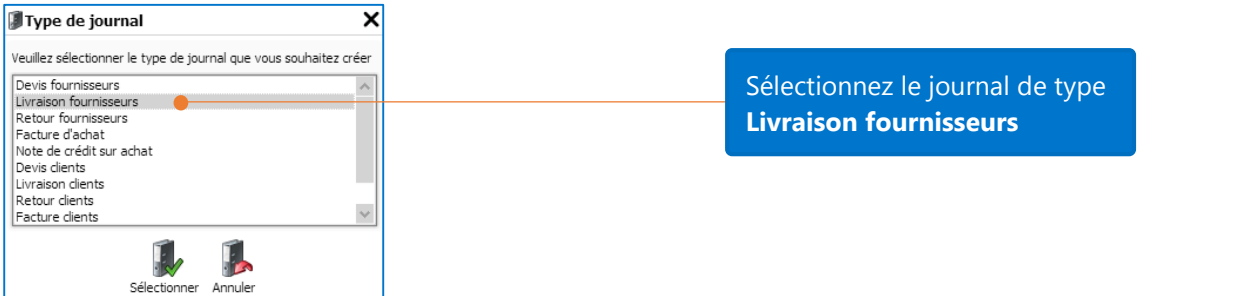

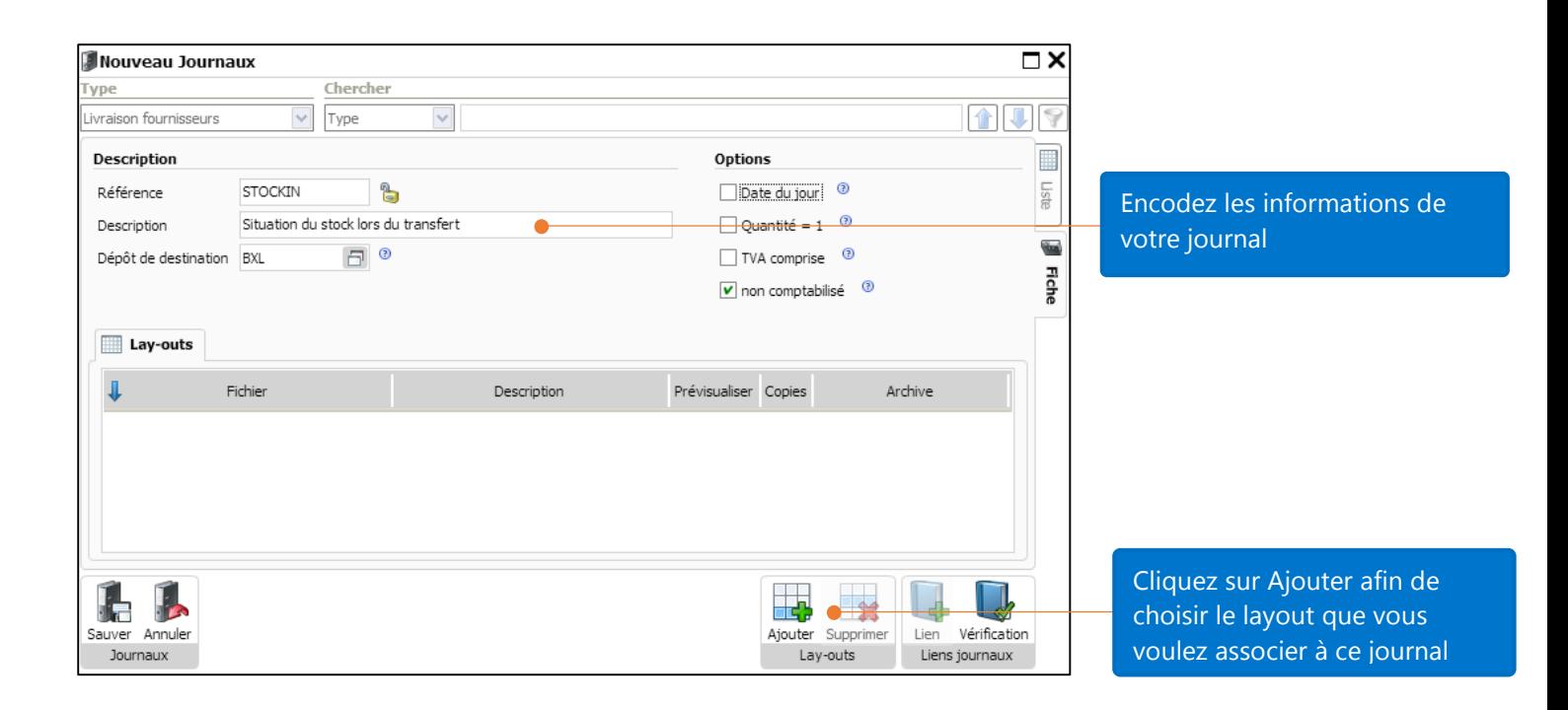

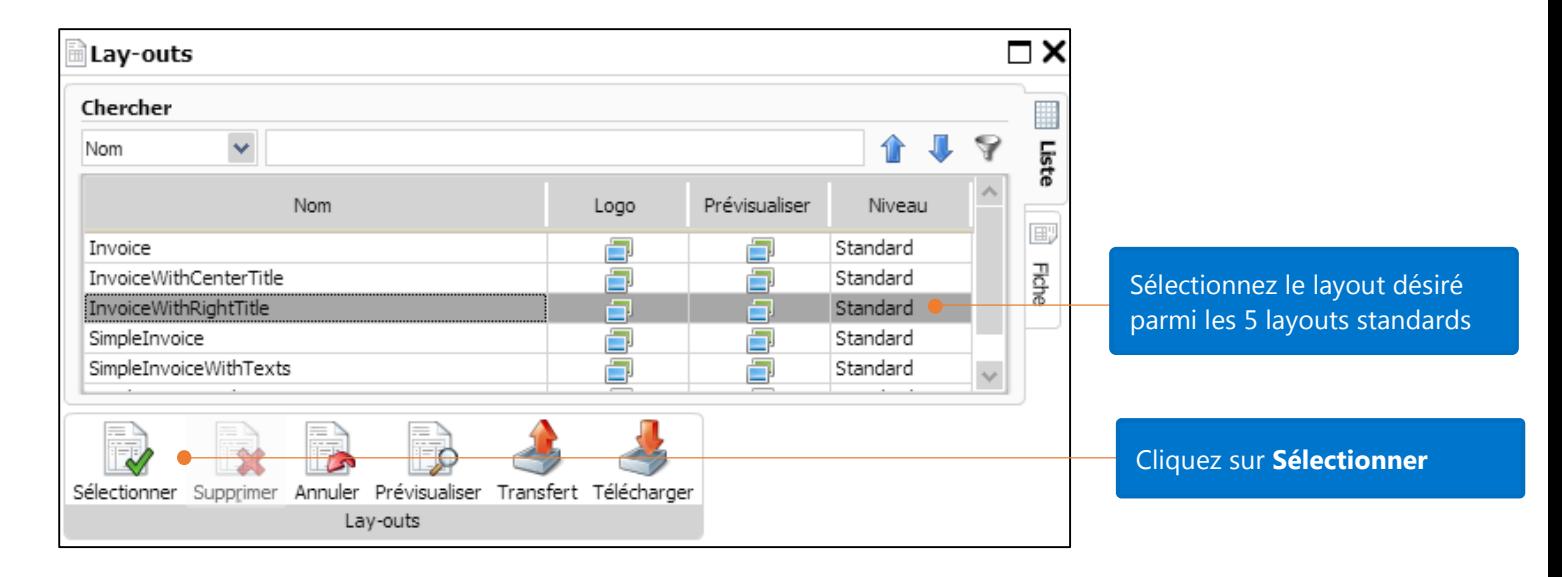

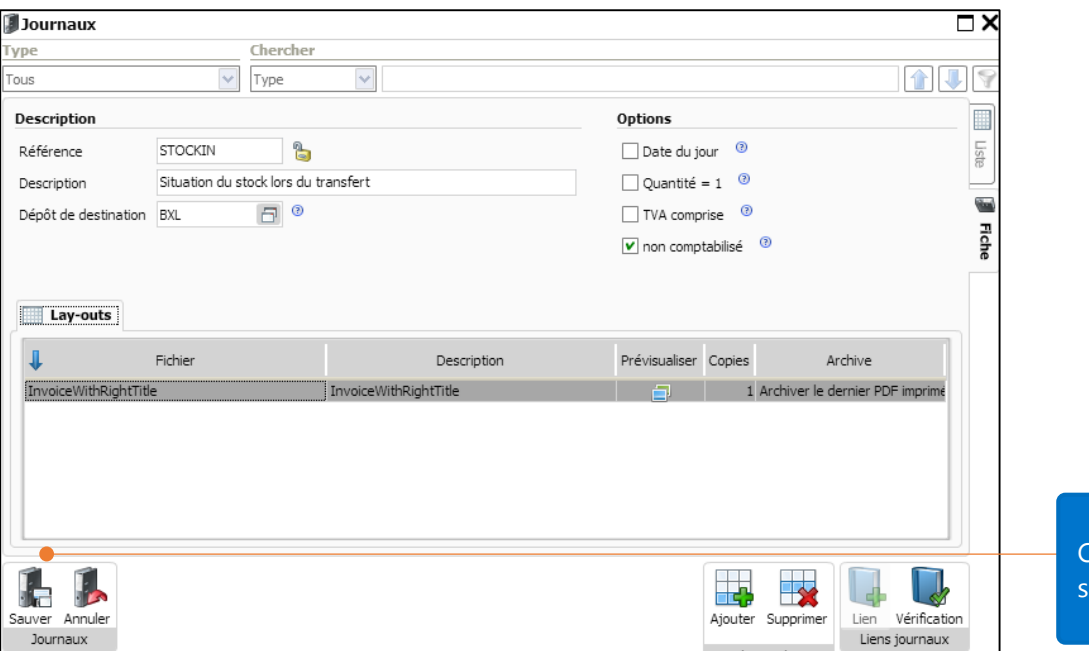

Cliquez sur **Sauver** afin de sauvegarder vos modifications

#### Encodage de la situation d'ouverture pour les articles

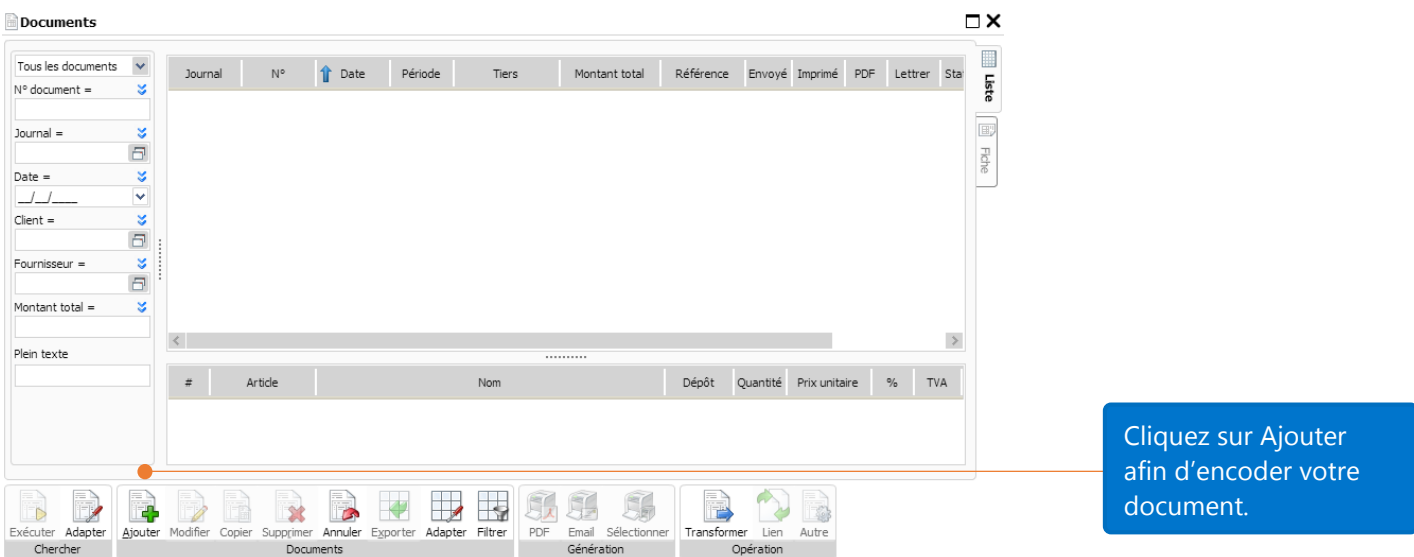

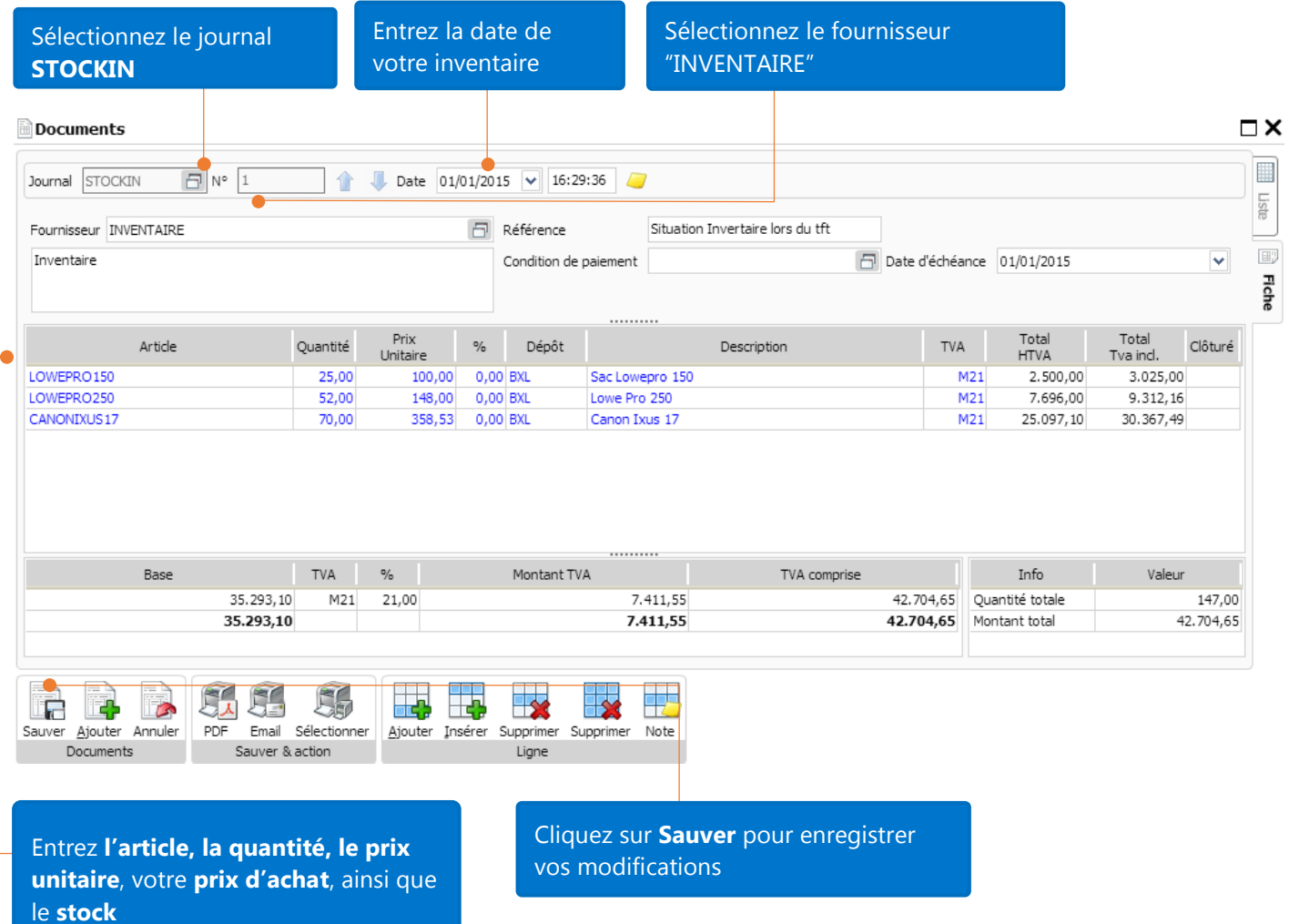

### Voir les articles en stock

Vous avez au préalable encodé une situation d'entrée de stock pour l'article CANONIXUS17 dans l'application. Voyons à présent son impact sur le stock

Dans l'onglet **Conditions** de la fiche article, vous pouvez voir que cet article est bien suivit en stock ainsi que les quantités disponibles.

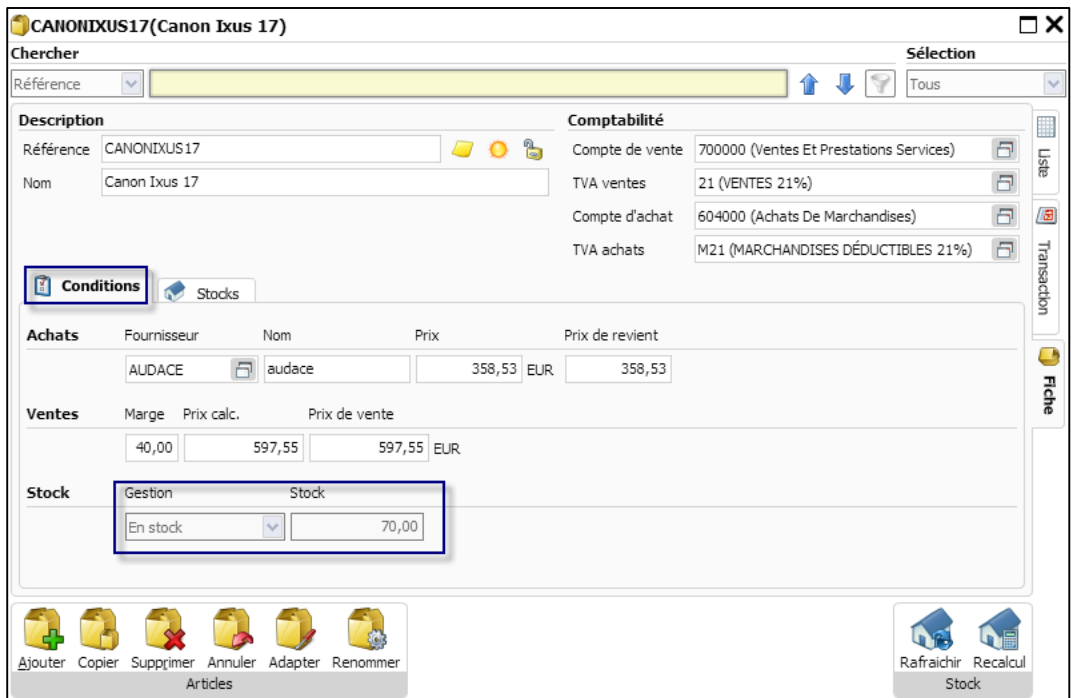

Dans l'onglet **Stocks**, vous pouvez voir le nombre d'article en stock, la valeur FIFO, ainsi que le prix unitaire FIFO de l'article Canon Ixus 17.

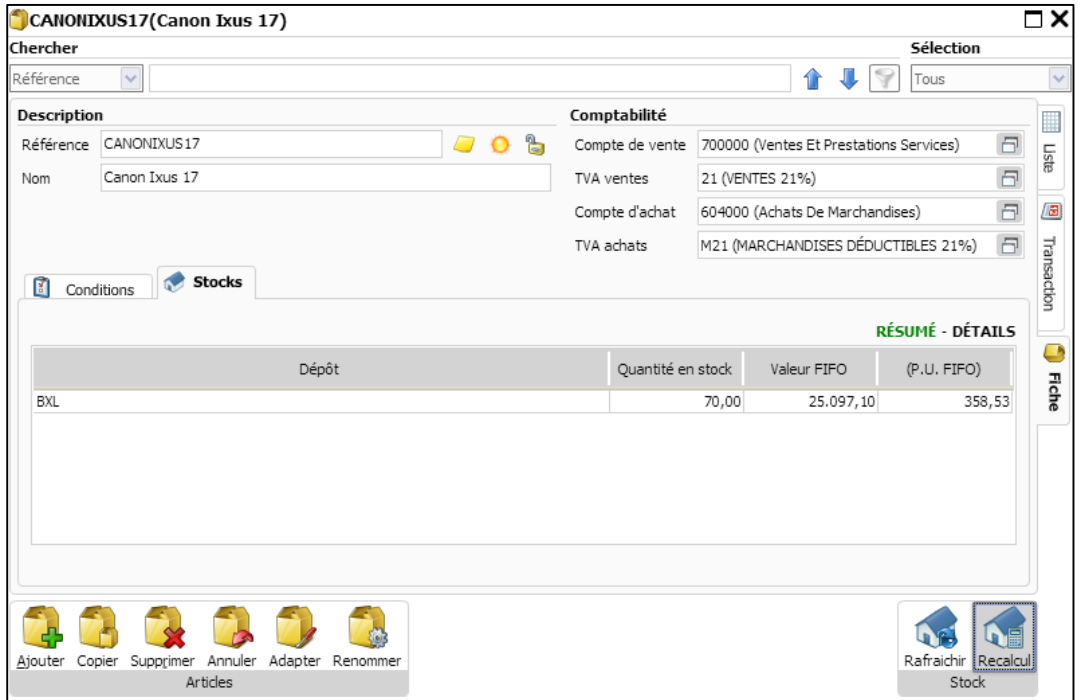

## Rapports de stock

Il existe 3 rapports disponibles dans le module de gestion de stock de WinBooks on Web : Inventaire, Historique des mouvements de stock et Bénéfice brut. Ces rapports vous fournissent de manière rapide et résumées les informations sur l'état de votre stock afin de vous aider à prendre les bonnes décisions dans votre Business.

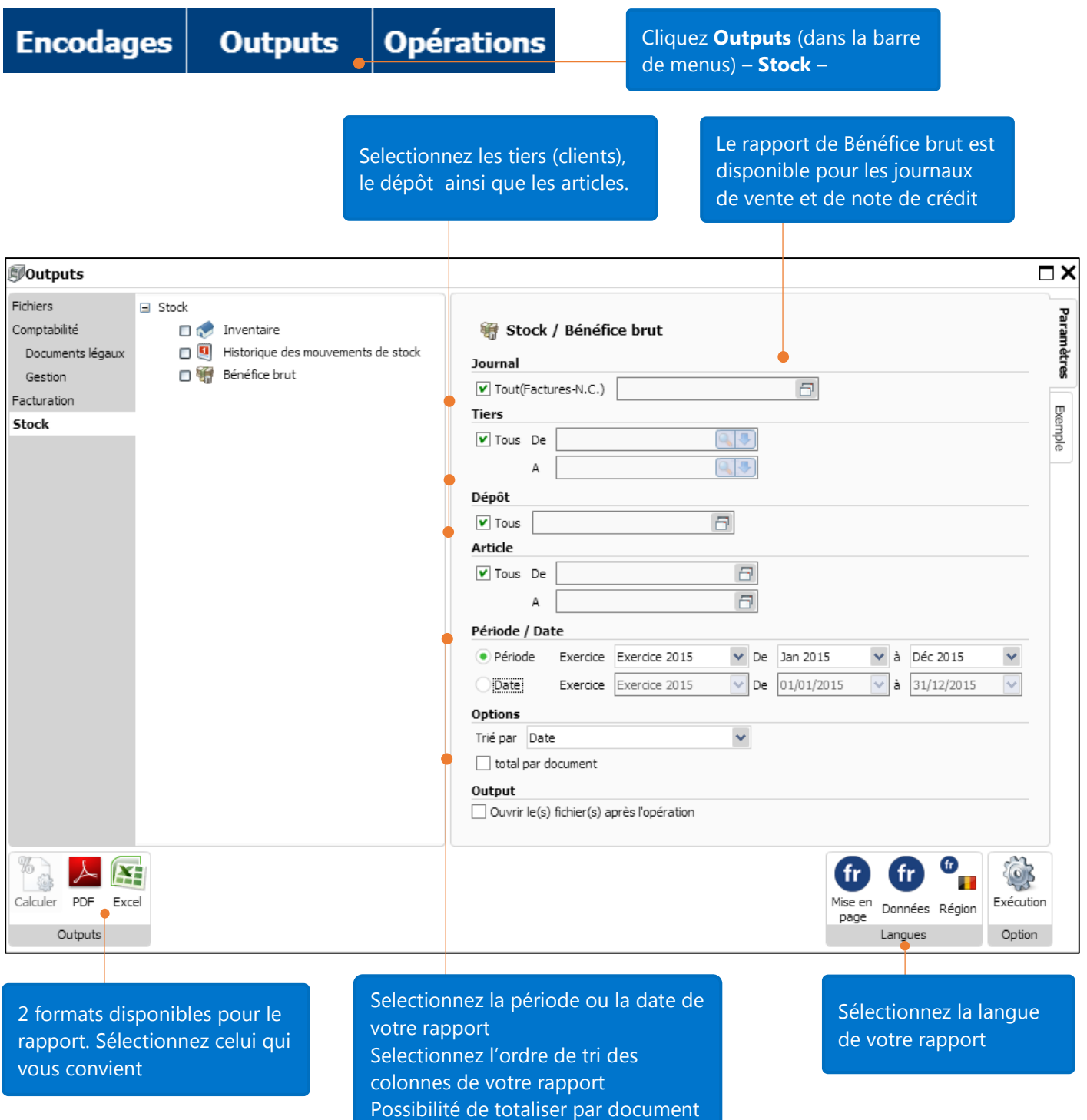

#### Ci-dessous, un exemple de liste **Bénéfice Brut** triée par date avec totalisation par document

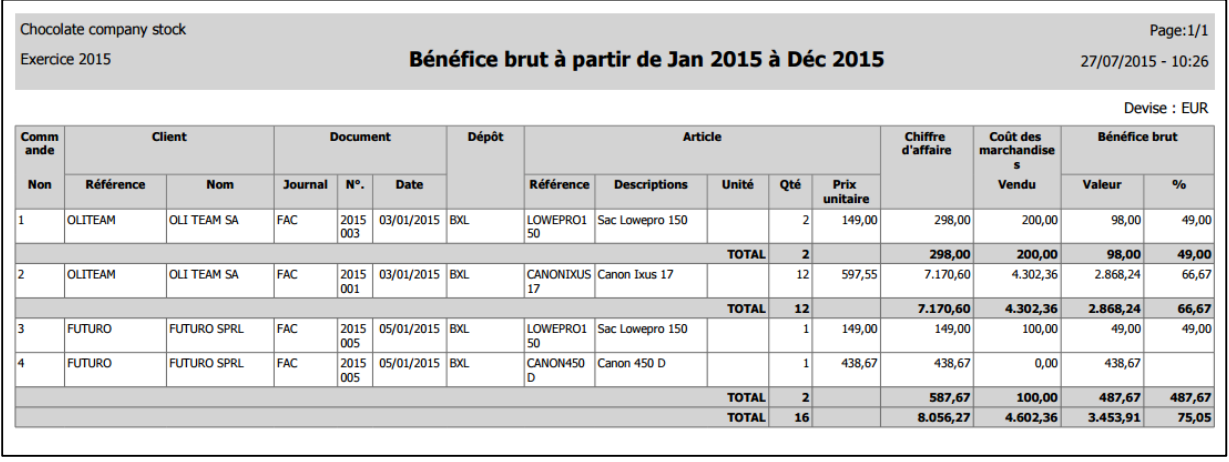

## Questions & réponses

## 1. A quel moment les quantités et les valeurs de stock sont-elles modifiées ?

Note: L'exemple suivant part du principe que le module de Gestion des Commandes est bien active dans votre licence. Veuillez consulter [Démarrage rapide avec le Gestion des Commandes](file:///C:/Users/ap/Documents/work/WOW/Gettings%20Started/FR/Fac%20-%20Gestion%20des%20commandes/Aide%20au%20démarrage%20du%20module%20de%20Gestion%20des%20commandes%20FR.docx) afin d'en connaître plus sur ce module

#### **Offre**

Le 5/5/2015, une offre pour 4 produits est établie pour le client OLITEAM

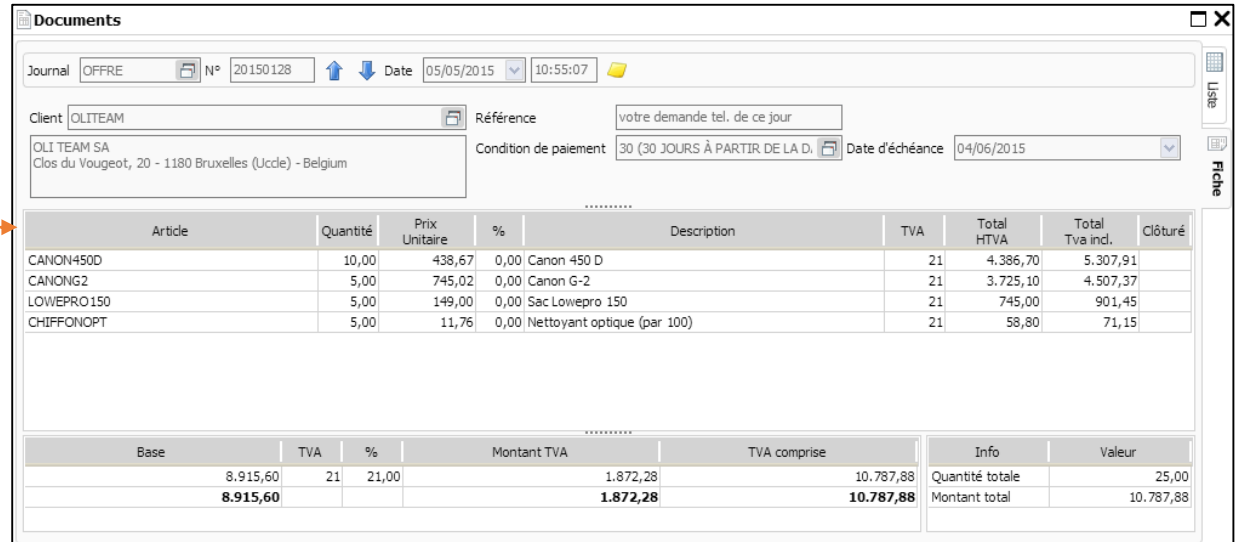

L'article CANON 450 D (40 articles en stock) est l'un des articles demandés par le client OLI TEAM. Dans l'onglet **Conditions** de cet article, nous pouvons voir que le stock reste inchangé.

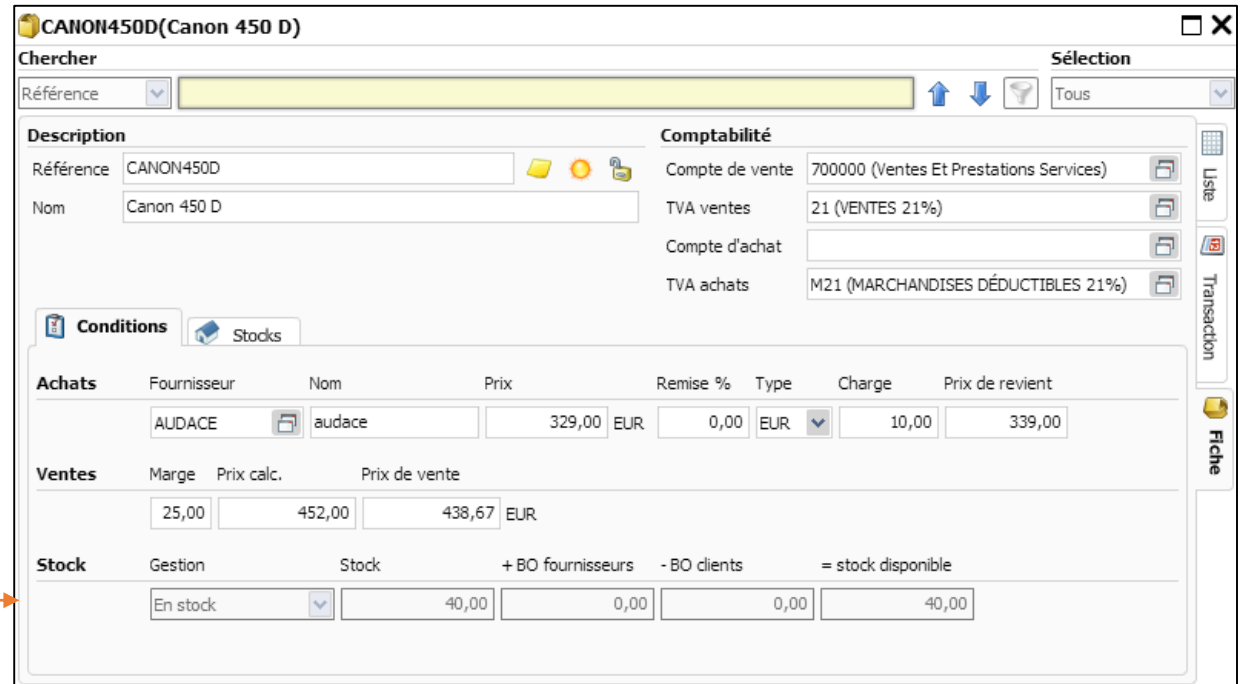

Dans l'onglet **Stocks** de l'article CANON 450 D (Inventaire de départ = 40), vous pouvez constater que la quantité en stock et la valeur FIFO de l'article restent inchangées.

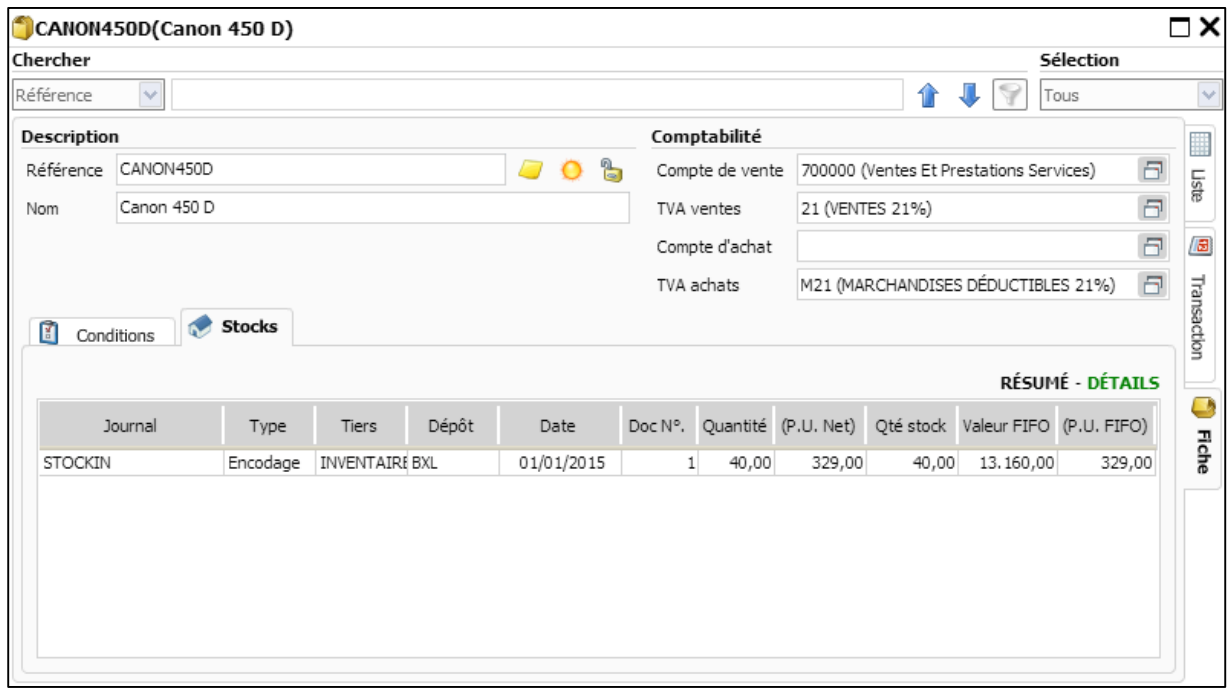

Conclusion: L'offre ne modifie pas les quantités en stock.

#### Note d'envoi

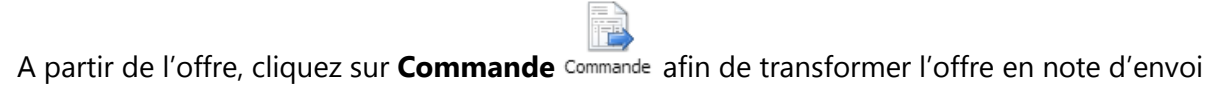

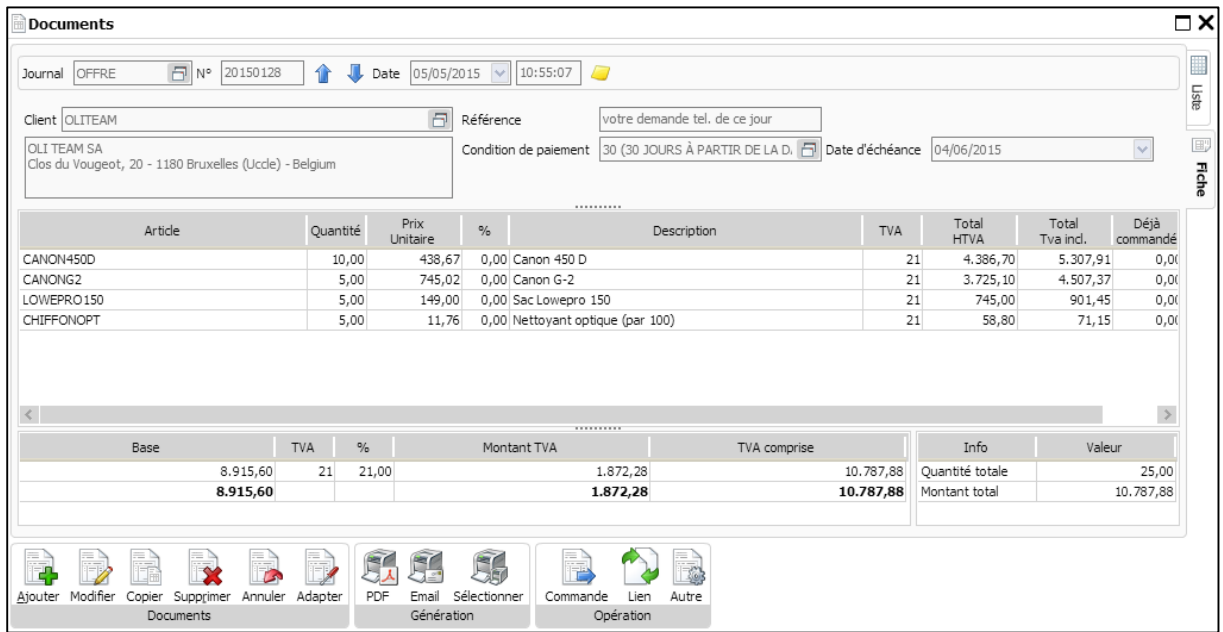

#### Sélectionnez le journal de Note d'Envoi ainsi que la date de livraison. Cliquez ensuite sur

**Exécuter** Exéquer lorsque vous avez terminé.

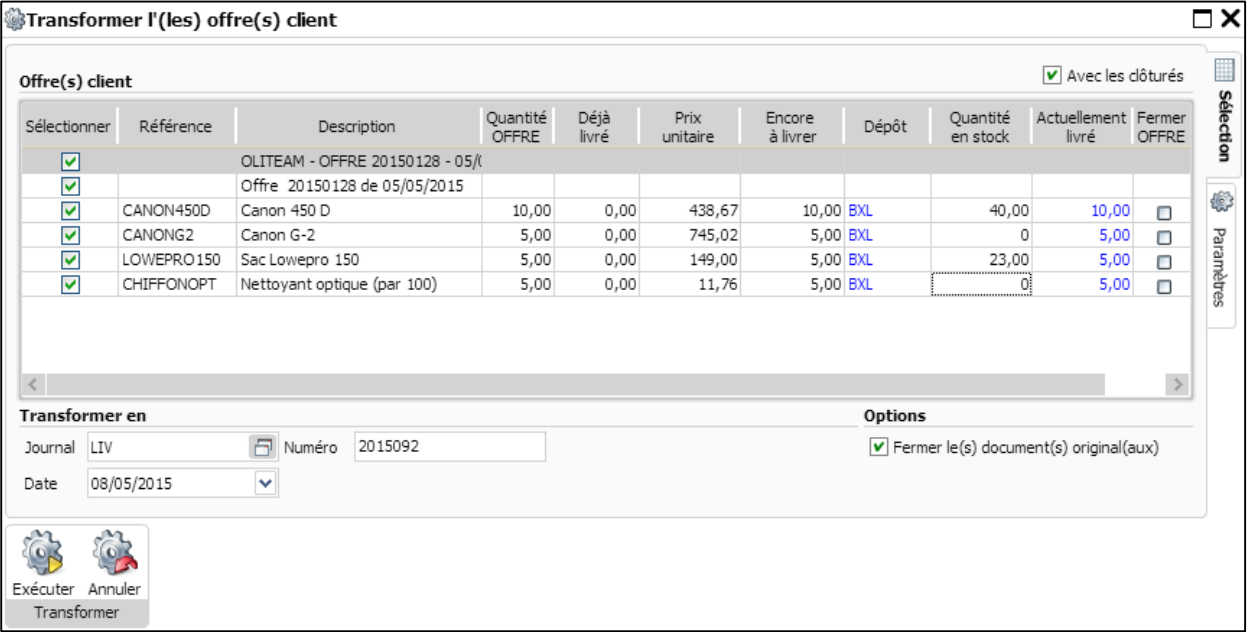

La note d'envoi 2015092 a été créée à partir de l'offre 20150128 par le processus de transformation

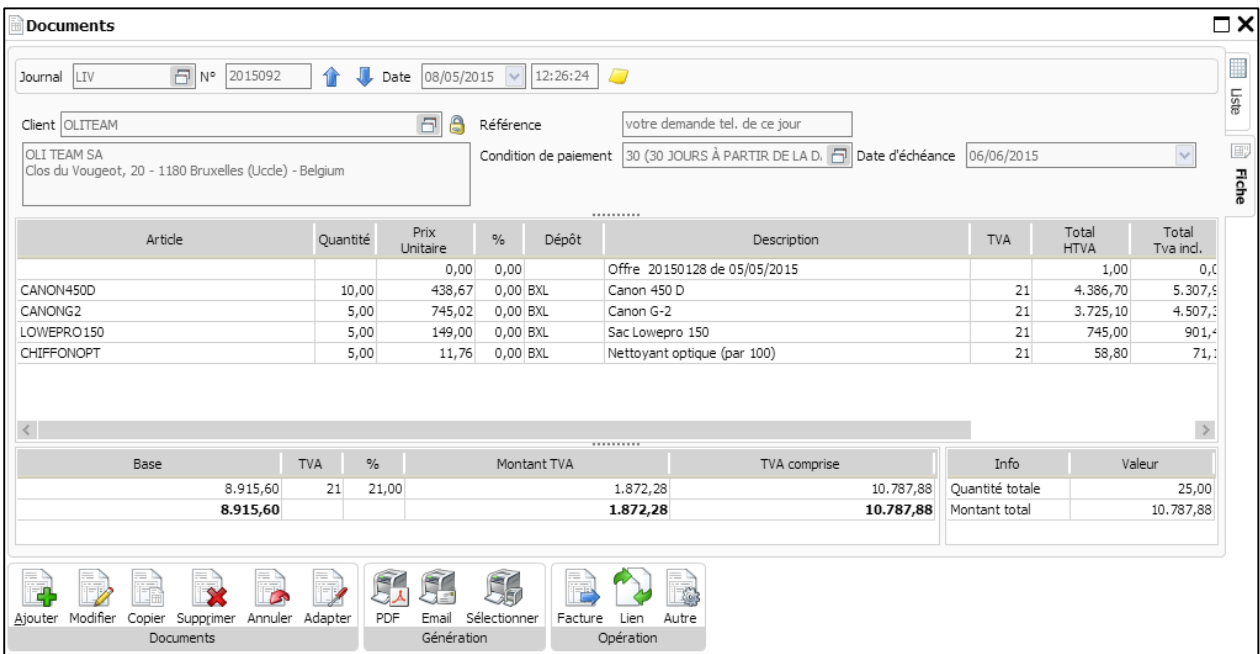

#### Voyons à présent comment la note d'envoi 2015092 affecte le stock de l'article CANON 450 D.

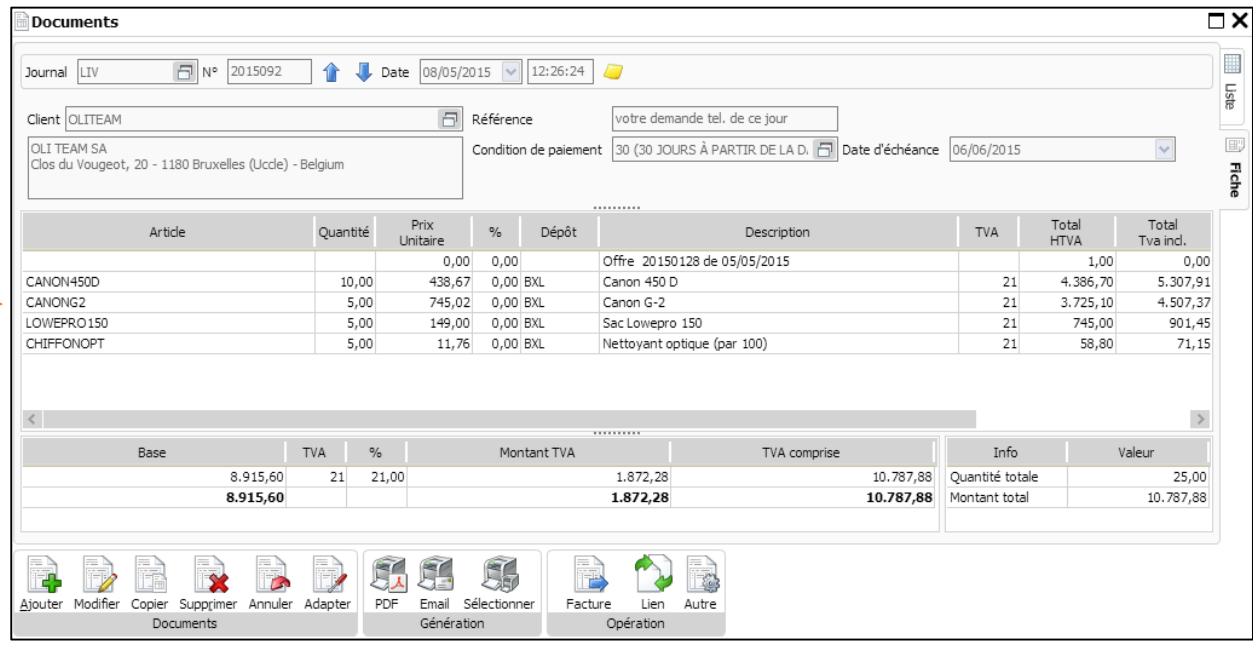

Dans l'onglet **Conditions**, vous pouvez voir que la quantité en stock de l'article CANON 450 D a été réduite de 40 à 30 unités et ce suite à la note d'envoi des 10 articles CANON 450 D.

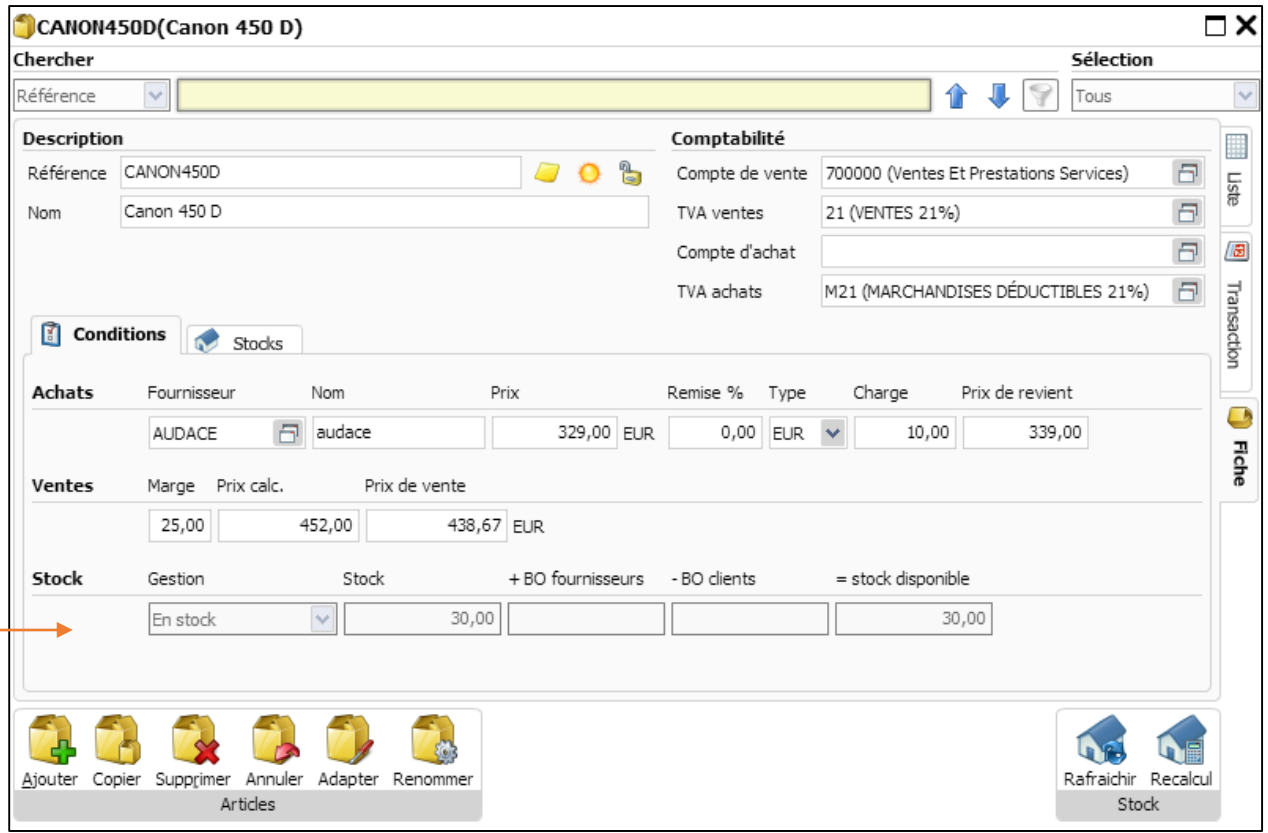

Dans l'onglet **Stocks**, vous pouvez constater que la quantité et la valeur FIFO de l'article CANON 450 D ont tous deux diminués.

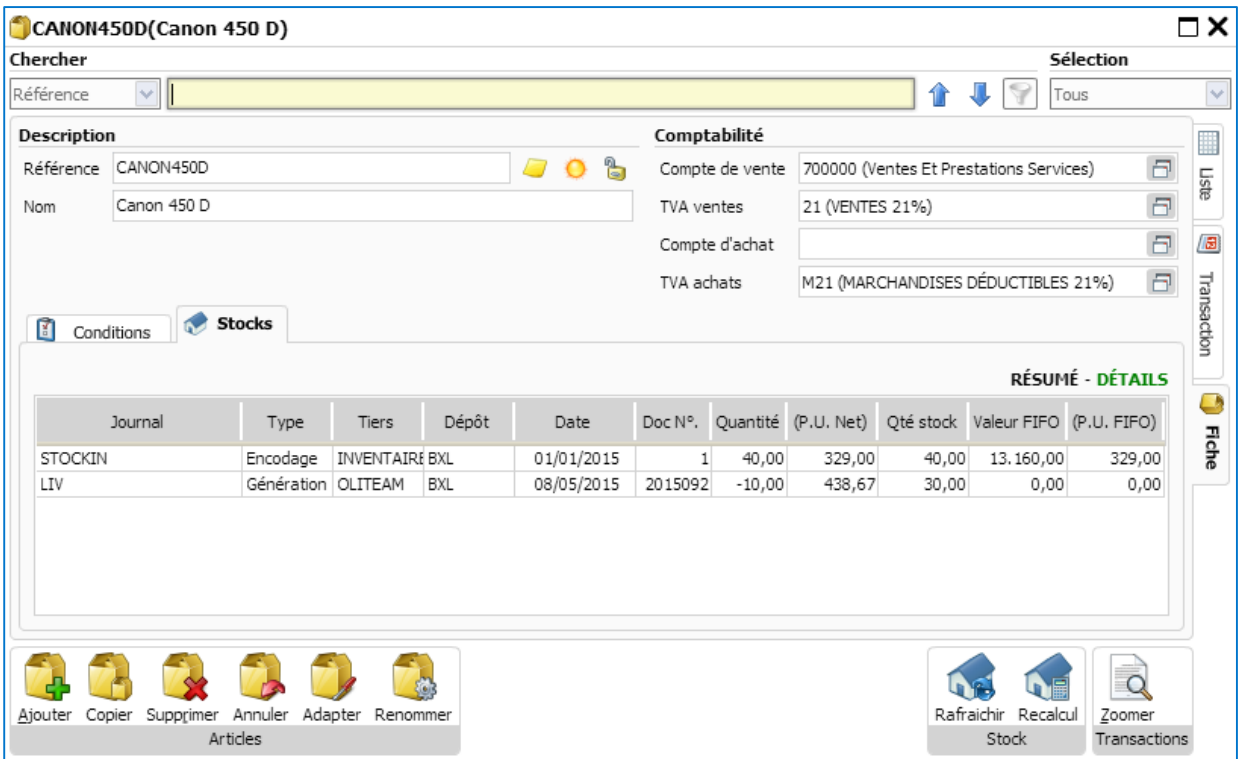

Conclusion: La note d'envoi modifie la quantité en stock ainsi que la valeur FIFO

#### Facture créée à partir d'une note d'envoi

Afin d'illustrer cet exemple, nous utiliserons la note d'envoi créée précédemment

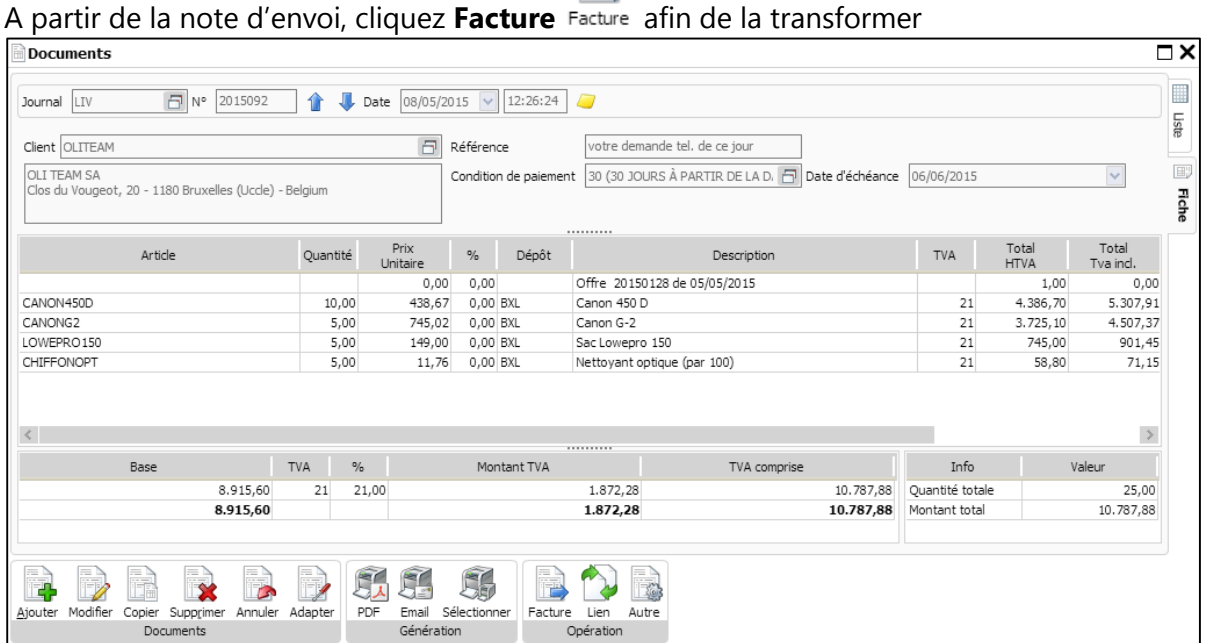

Sélectionnez le journal **Vente**, introduisez la **date**, **l'année fiscale** ainsi que la **période.** Cliquez sur

**Executer** Exécuter pour transformer la note d'envoi en facture.

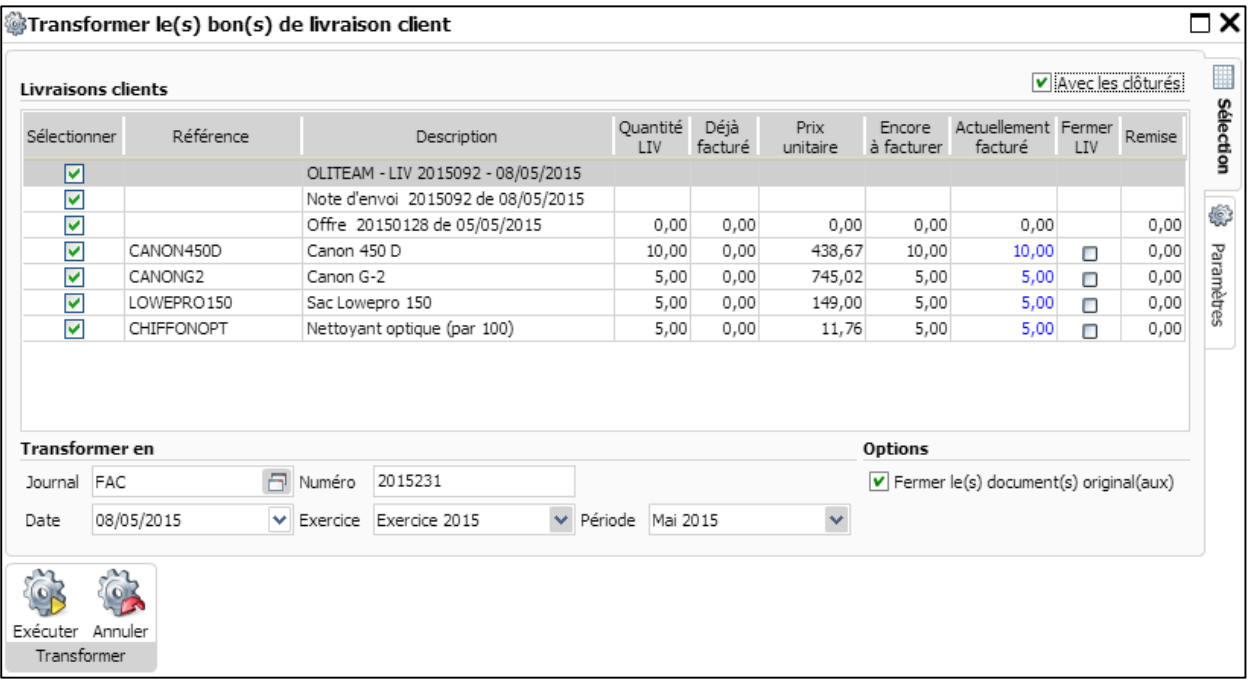

La facture 2015231 a été générée à partir de la note d'envoi 2015092 par le processus de transformation.

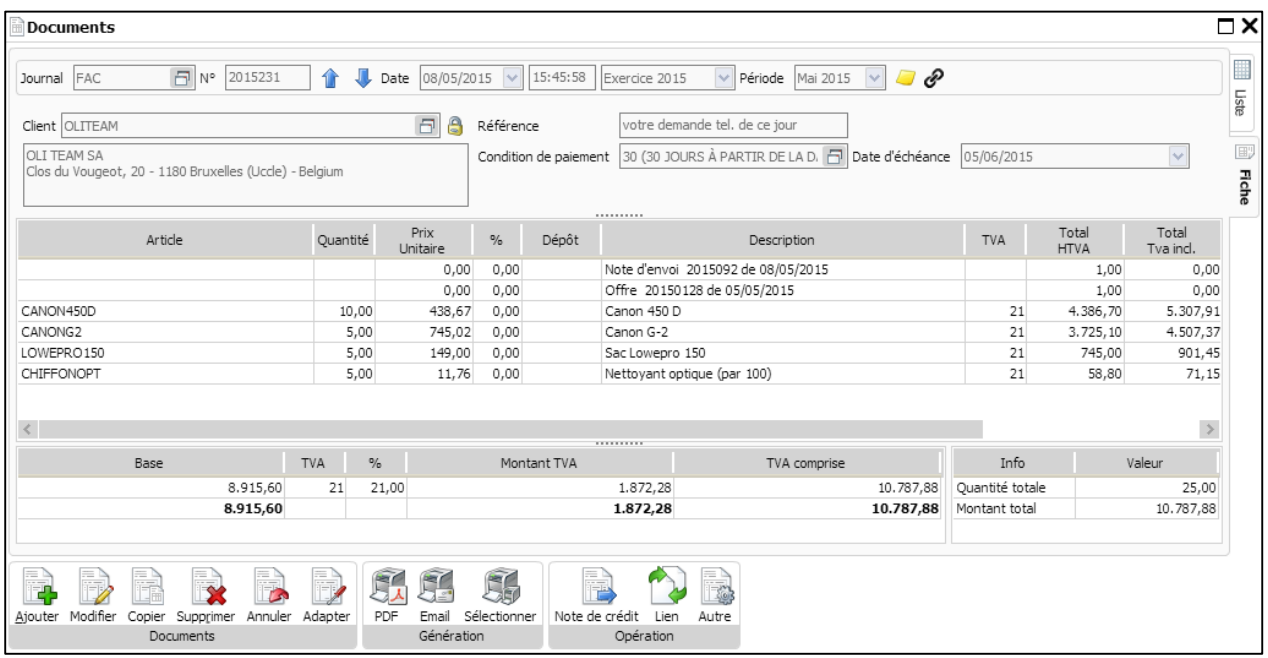

Puisque la facture 2014231 a été créée à partir de la note d'envoi 2015092 par le processus de transformation, celle-ci n'affectera pas la quantité de l'article CANON 450 D. La quantité en stock de l'article CANON 450 D est uniquement modifiée par la note d'envoi 2015092.

Vous remarquerez qu'il n'y a pas de dépôt spécifié dans la facture 2015231.

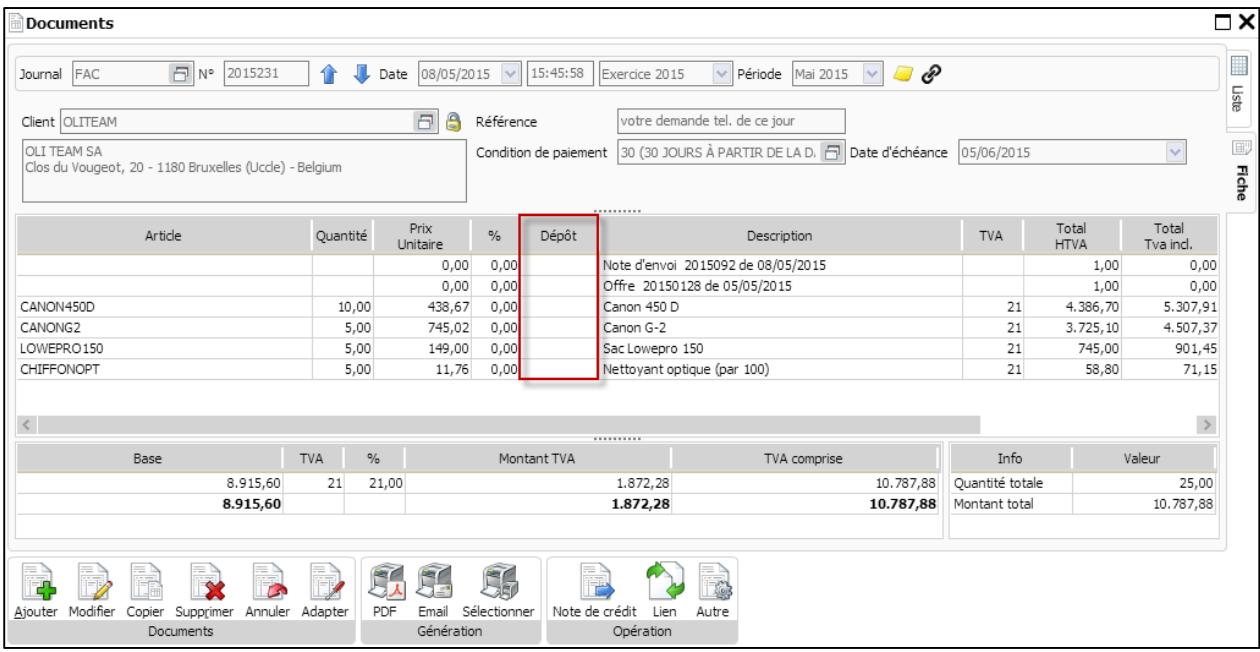

Dans l'onglet **Conditions**, Les quantités de l'article CANON 450 D sont les mêmes (30) après la création de la facture 2015231.

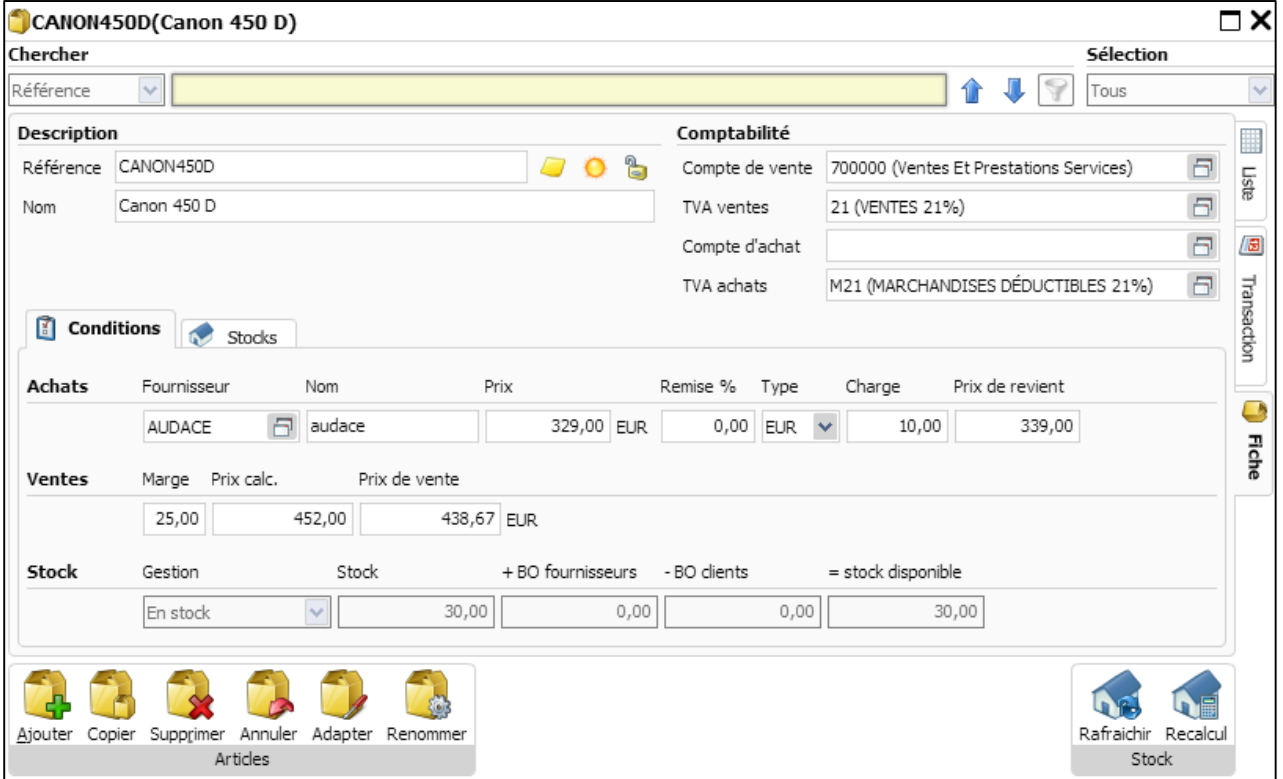

Dans l'onglet **Stocks**, les quantités en stock ainsi que la valeur FIFO de l'article CANON 450 D n'ont pas changés (30) après la création de la facture 2015231.

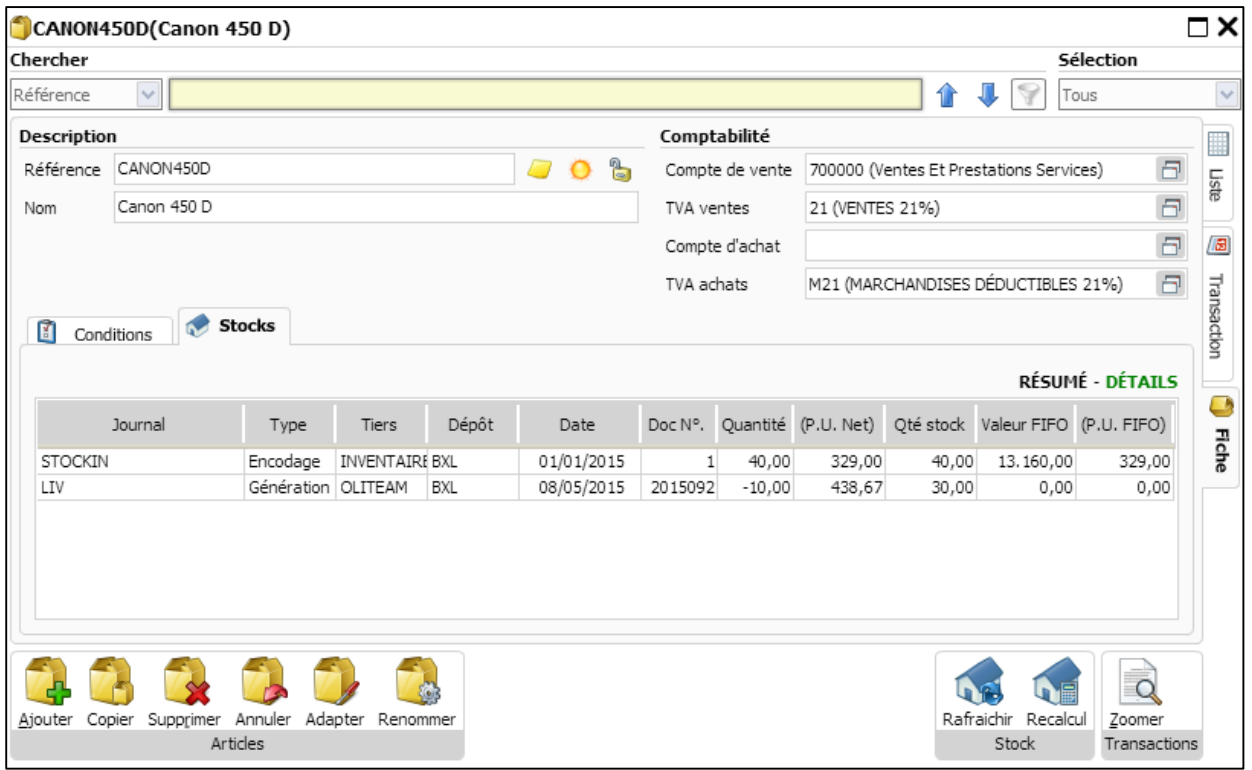

Conclusion: Une facture de vente créée par le processus de transformation à partir d'une note d'envoi n'a aucun impact sur les quantités en stock des articles.

#### Facture de vente créée directement

Dans la facture 2015232, 8 articles CANON 450 D (stock=30) ont été facturés au client FUTURO.

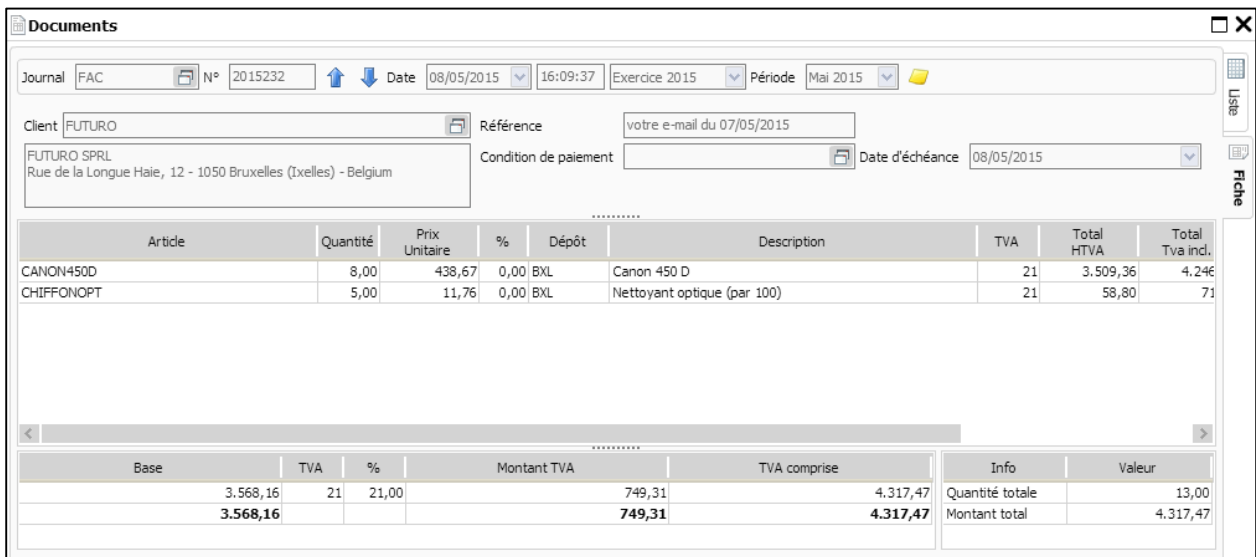

Dans l'onglet **Conditions**, les quantités en stock de l'article CANON 450 D ont été réduites de 30 à 22 articles.

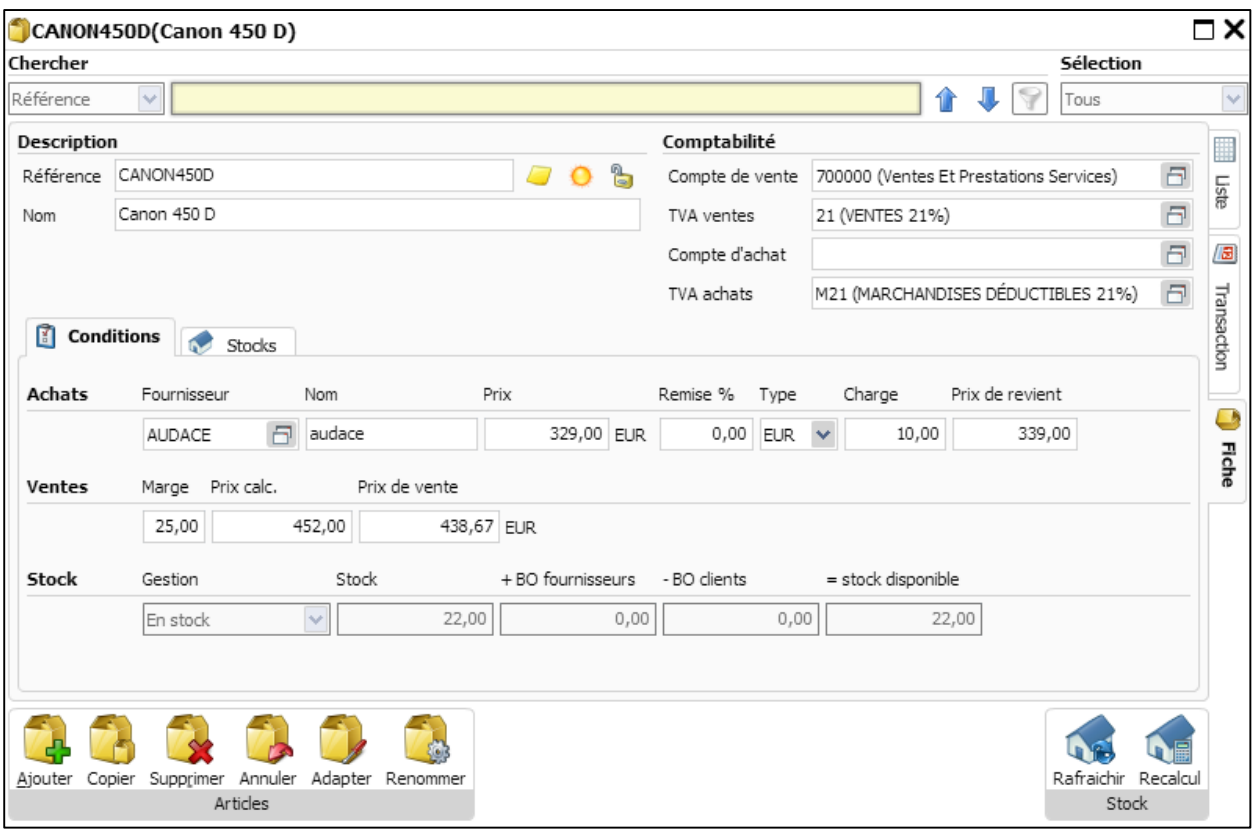

Dans l'onglet **Stocks**, les quantités en stock et la valeur FIFO de l'article CANON 450 D ont été décrémentées.

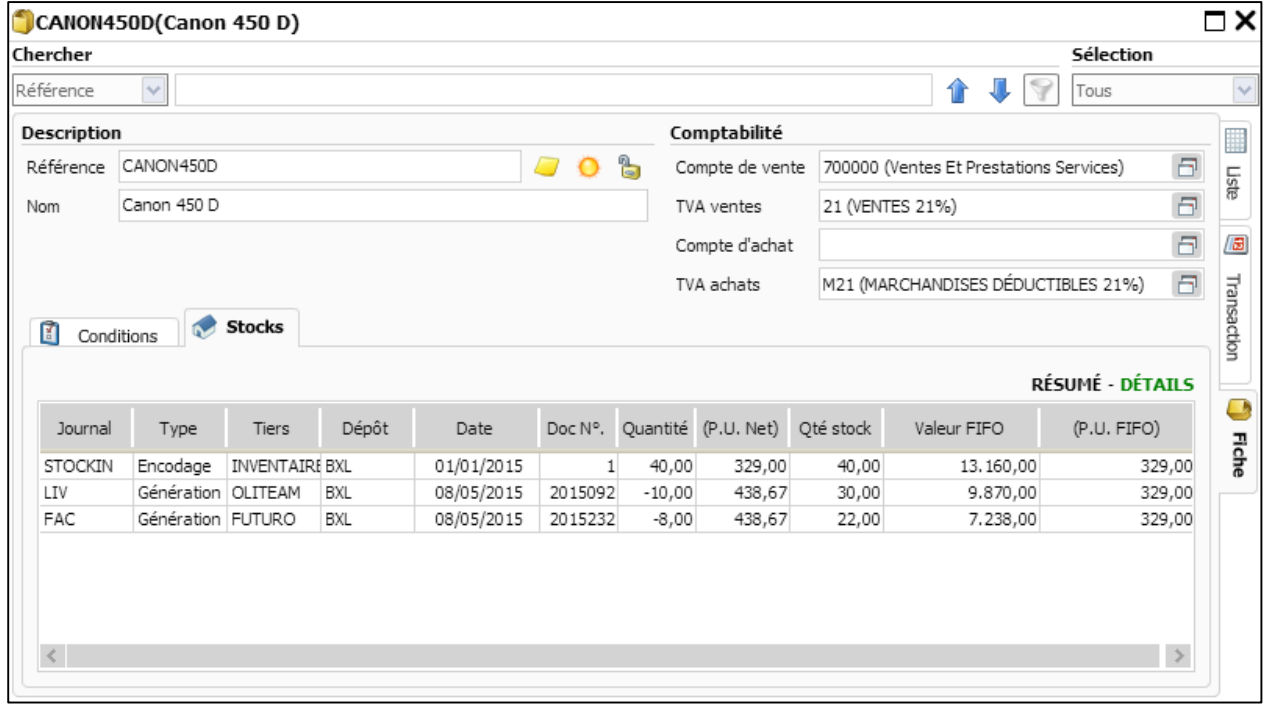

Conclusion: La facture de vente encodée directement impacte la quantité des articles en stock.

### 2. Comment effectuer des ajustements de stock?

WinBooks on Web ajuste automatiquement vos quantités en stock après chaque encodage d'achat ou de vente. Toutefois, si votre stock décroit suite à un incendie, une détérioration, vous serez amenés à ajuster les quantités du stock par la création d'un journal de type « note d'envoi » que vous pouvez nommer : STOCKOUT. Ce journal similaire au journal STOCKIN, peut vous aider à ajuster les quantités réelles en stock.

(Les étapes de création du journal STOCKOUT sont similaires que ceux décrites pour la création du journal STOCKIN en page 10, si ce n'est que le type de journal STOCKOUT est Note d'Envoi)

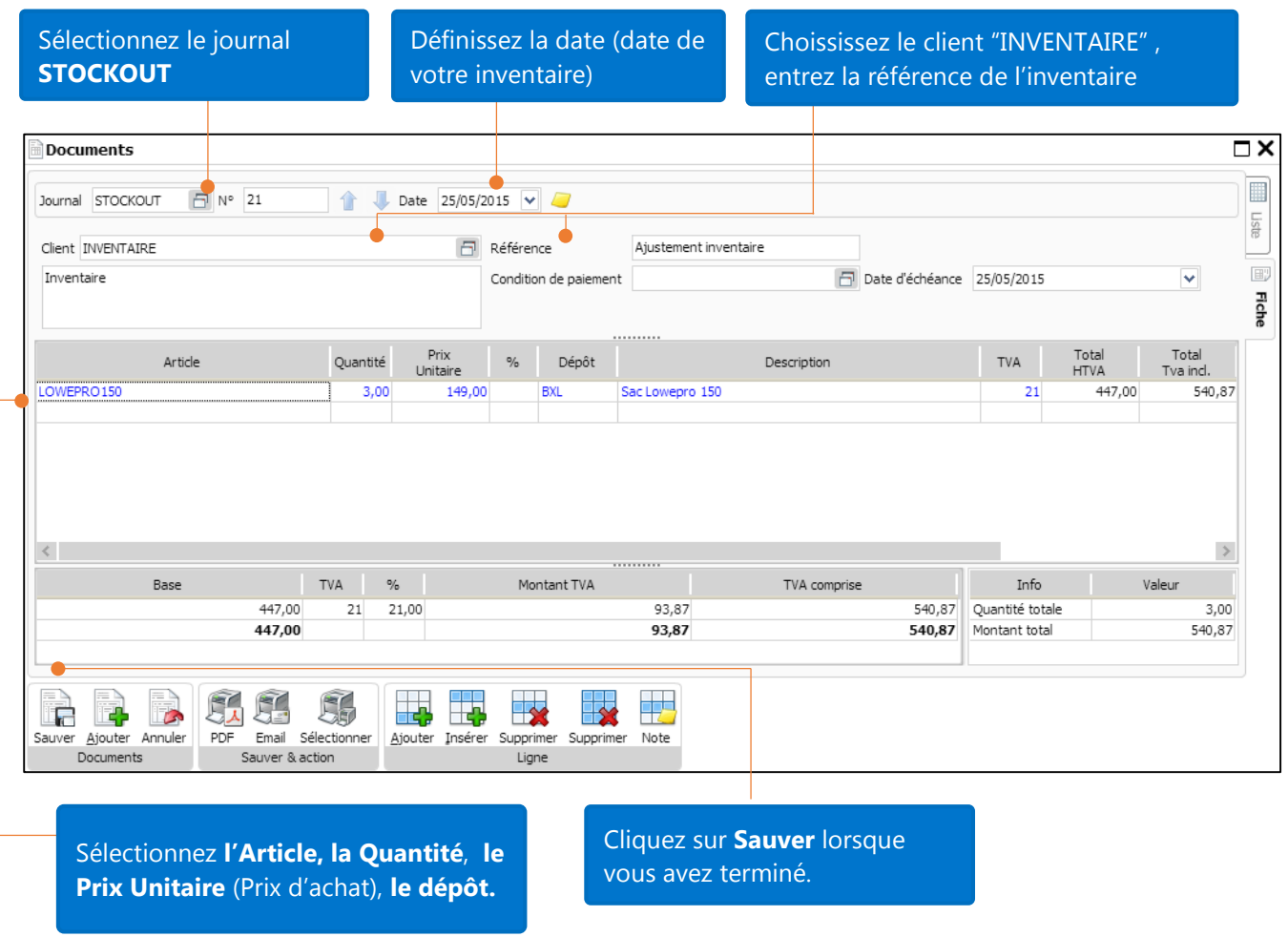

La quantité en stock et la valeur FIFO de l'article LOWEPRO 150 ont diminués.

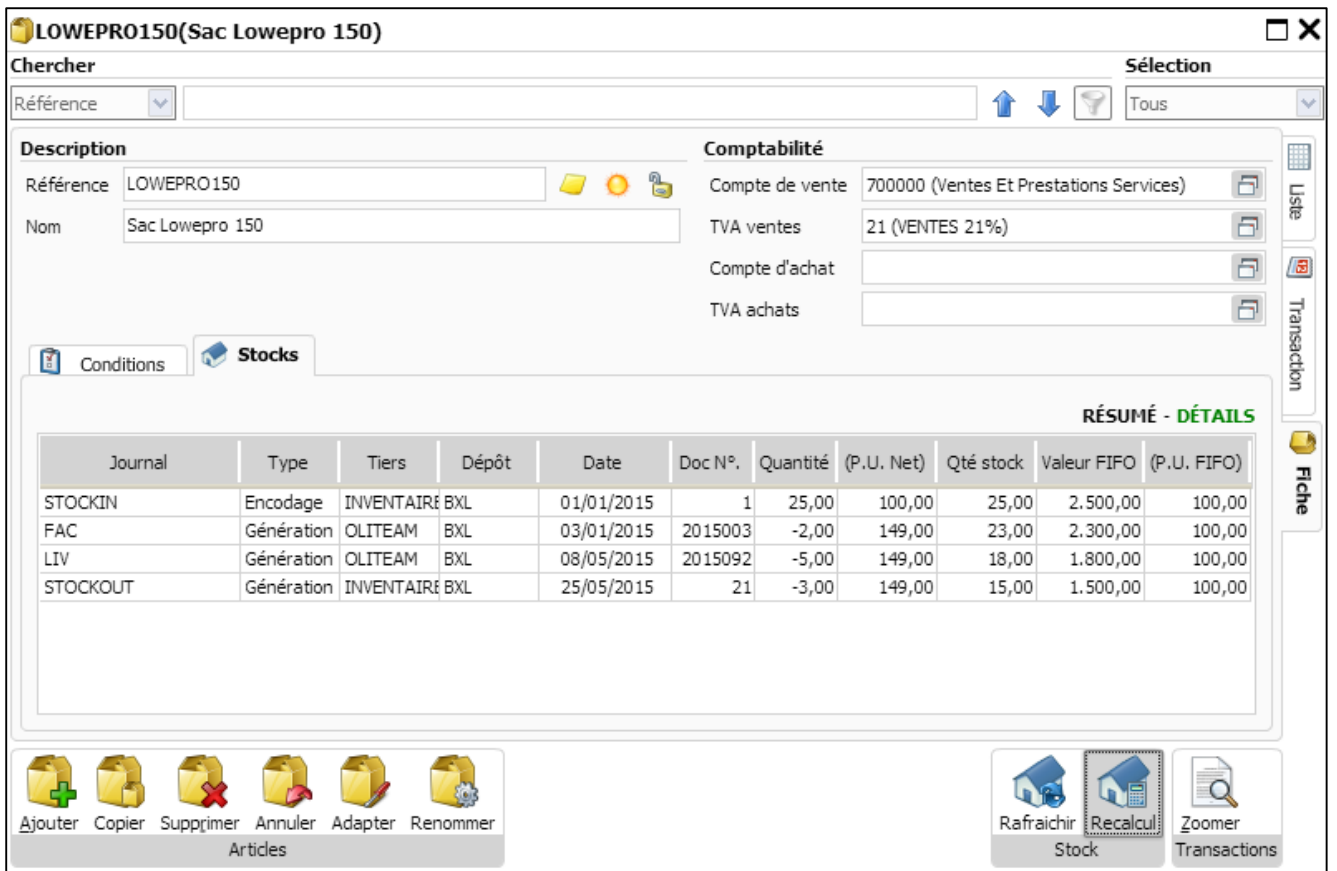

Note: L'exemple ci-dessus concerne une "correction de sortie de stock". Pour une « correction d'entrée de stock », ce qui arrive rarement, vous pouvez ajuster les quantités de la même manière en choisissant le journal STOCKIN.

### 3. Comment gérer les articles en Lots et Numéros de série?

Winbooks on Web vous assiste afin de gérer votre stock avec la fonctionnalité : "Gestion des Lots et Numéros de série". Comme vous le savez, les lots sont utilisés pour les stocks abondants comme par exemple, les lots des produits laitiers, des oeufs,…

Les numéros de série sont juste un cas spécifique des lots où la quantité de l'article peut être égale à o ou 1 pour un numéro de série. Par exemple : les téléphones cellulaires, les voitures, les appareils photos,…

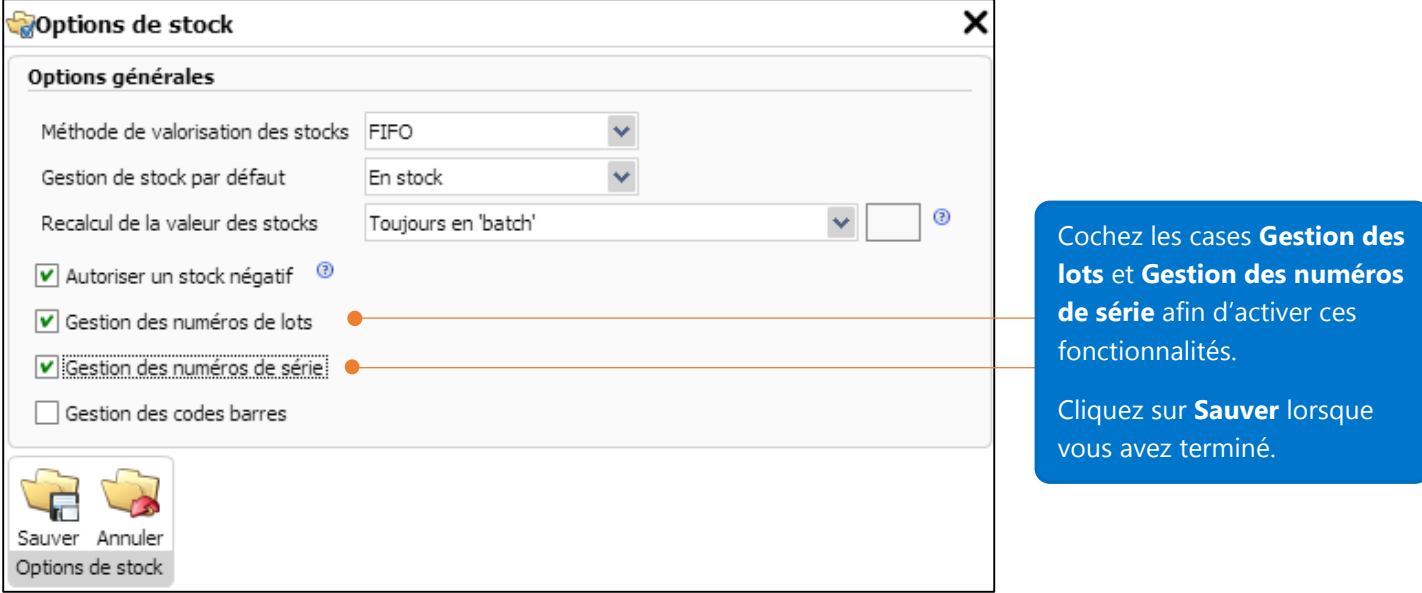

Lors de la création d'un article, sous la rubrique **Conditions**, sélectionnez **"En numéro de série"** si vous désirez gérer cet article par numéro de série.

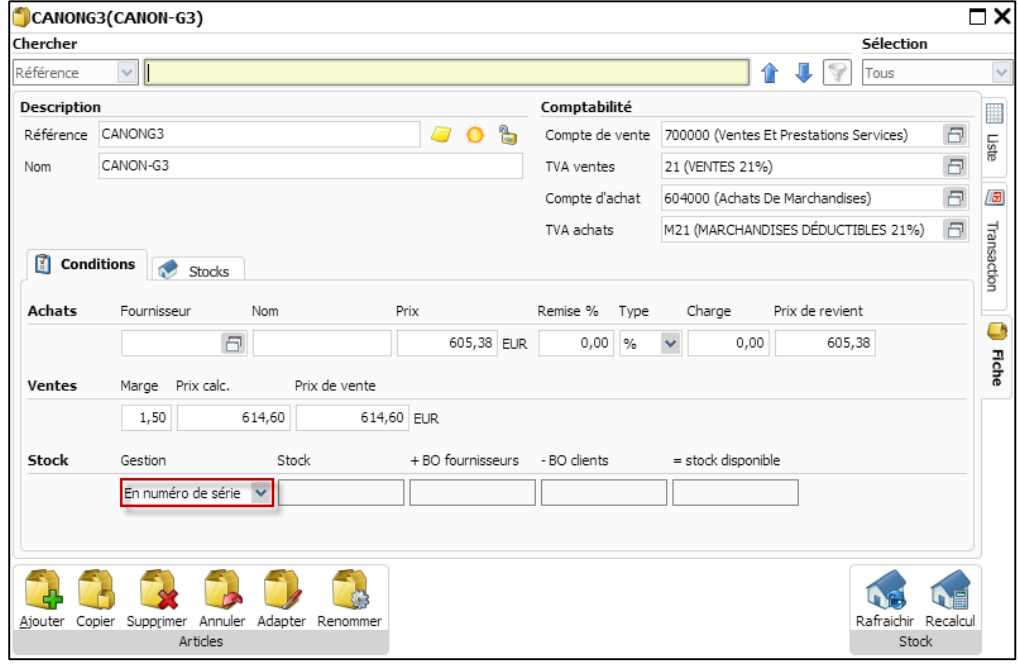

Sous l'onglet **"Conditions"**, sélectionnez **"En numéro de lot"** si vous désirez gérer cet article par numéro de lot.

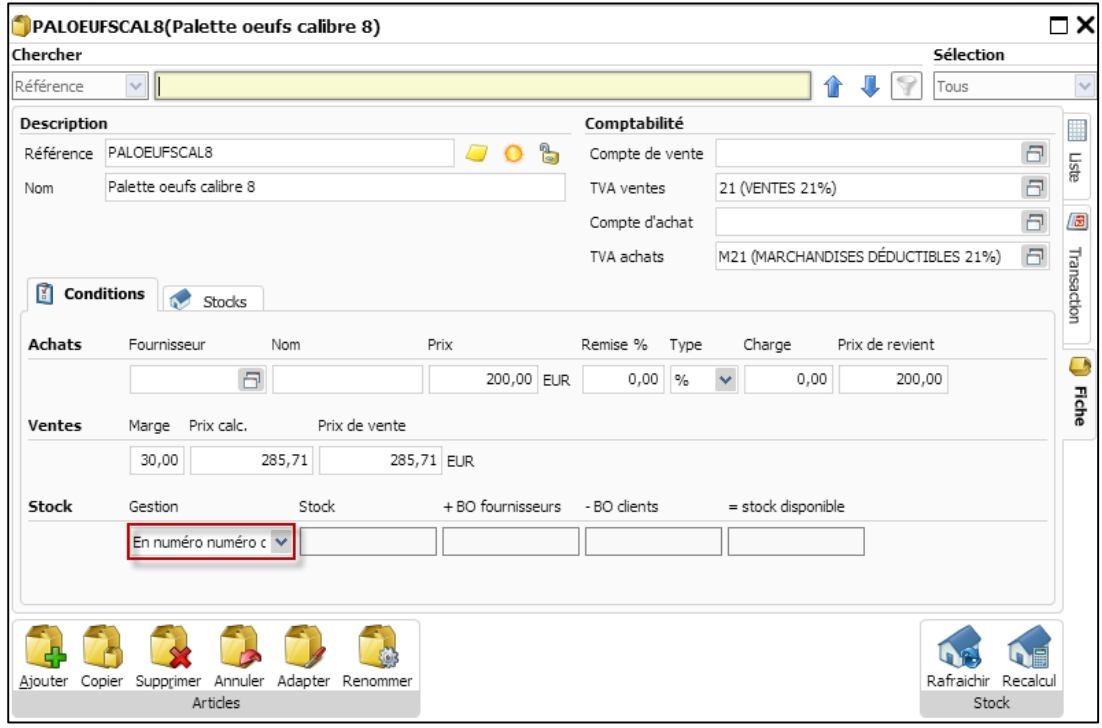

Maintenant nous allons encoder la balance d'ouverture pour les articles CANON-G3 et PALOEUFSCAL8 dans le journal STOCKIN.

Premièrement, entrer **l'article**, la **quantité**, le **prix unitaire** et l'éventuelle remise.

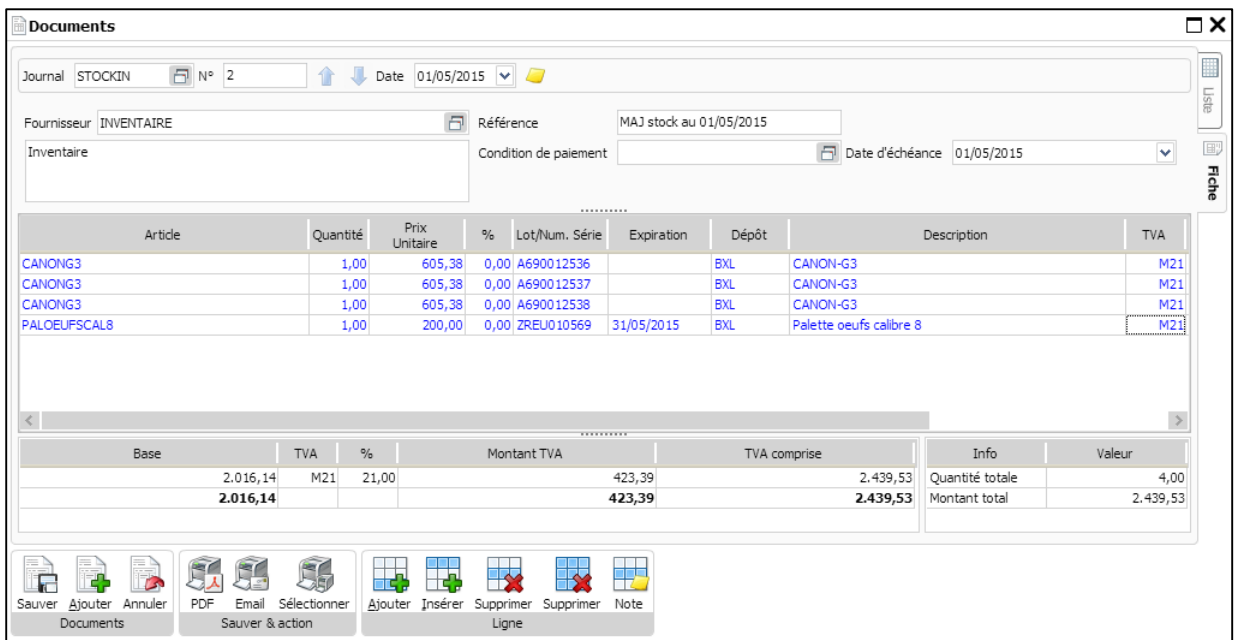

Dans les champs **Lot/Num. Série** et **Expiration**, encodez directement les informations requises. Encodez par après le dépôt. Cliquez sur l'icône **Sauver** pour sauvegarder vos informations.

Dans l'onglet **Stocks** de l'article CANON-G3, vous pouvez voir à présent que cet article gère les **numéros de série**.

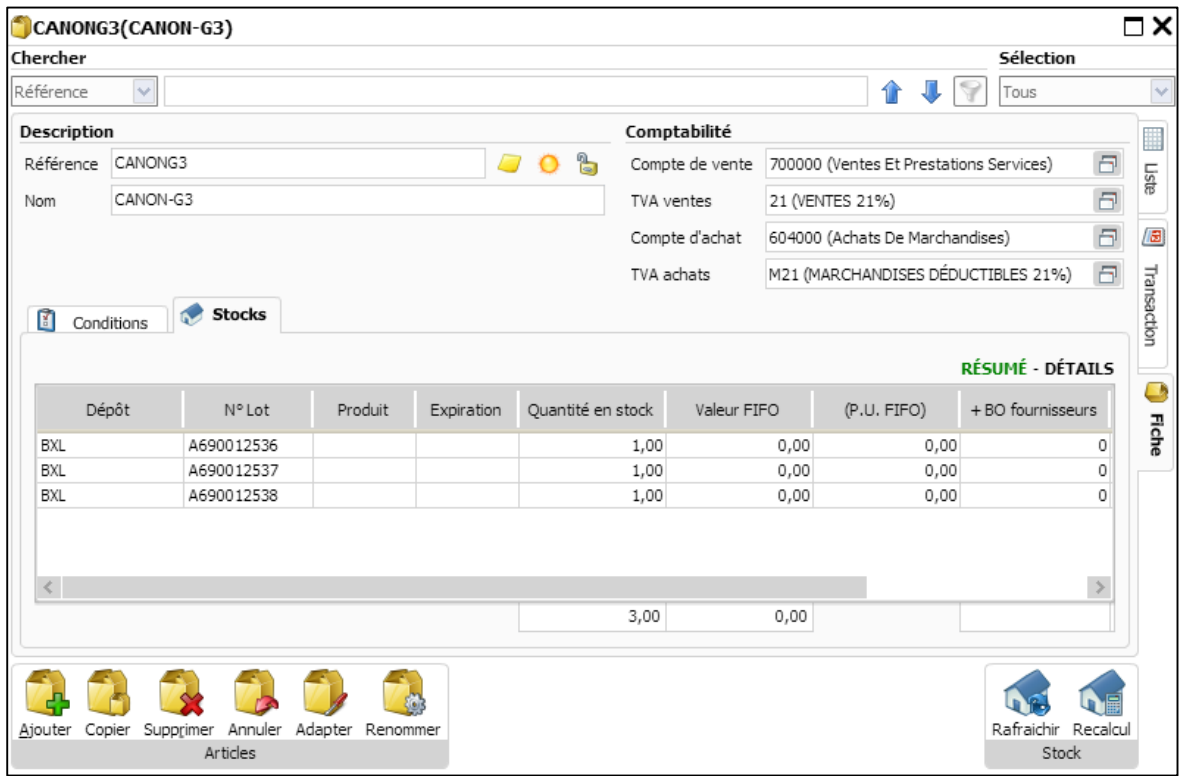

De manière similaire, l'article PALOEUFSCAL8 gère les **n° de lots** avec une **date d'expiration**.

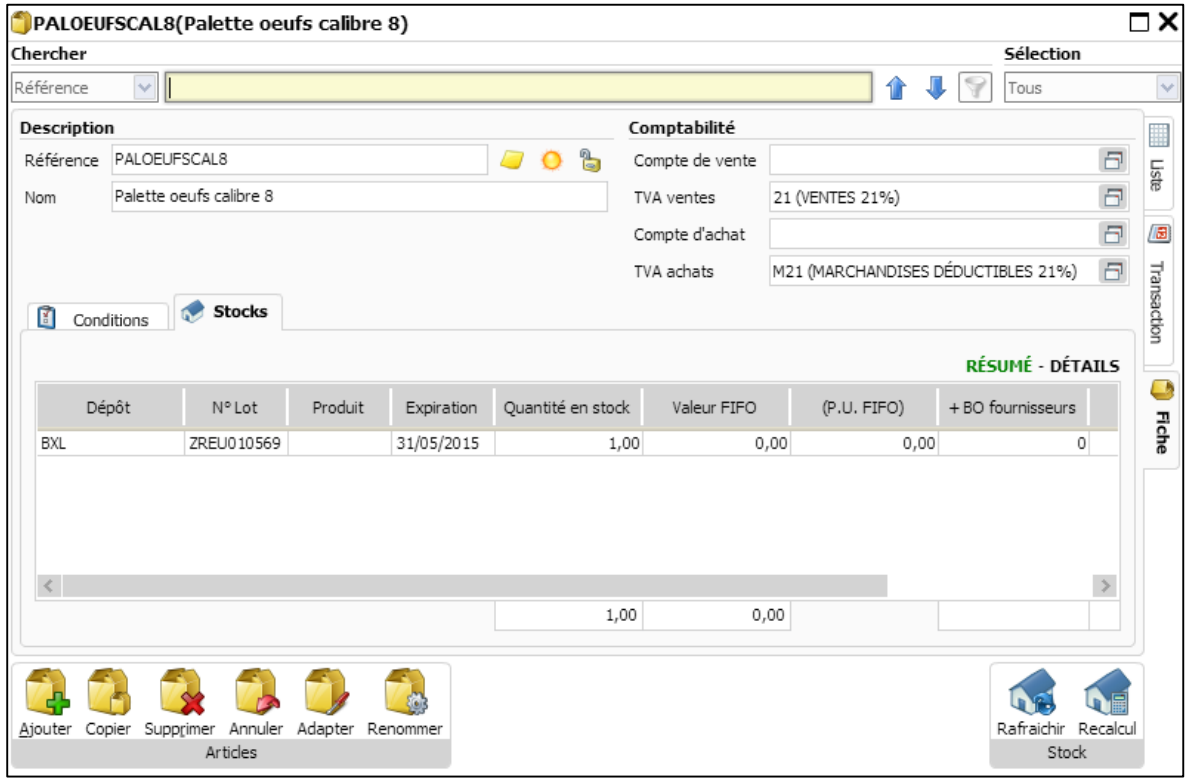

Si vous désirez revoir et adapter une information relative au **lot et numéro de série**, ouvrez le document concerné dans lequel vous avez spécifié un **numéro de série** et une **date d'expiration** et cliquez sur l'icône **Modifier**.

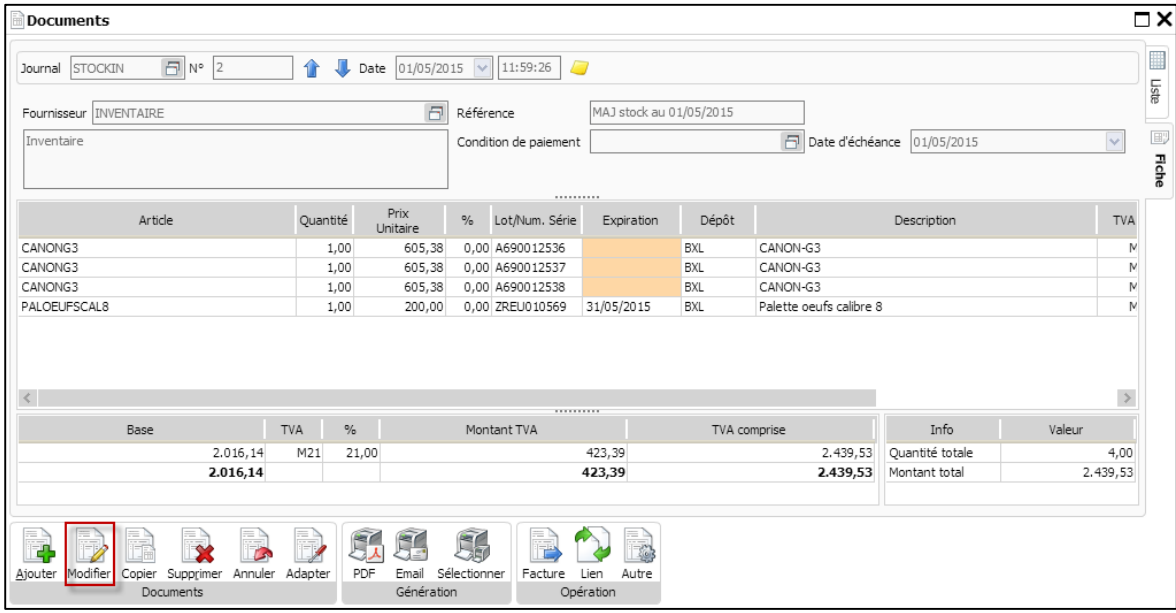

Sélectionnez ensuite un lot/numéro de série et cliquez sur le bouton de recherche **and afin d'ouvrir la** fenêtre de **lot/numéro de série**

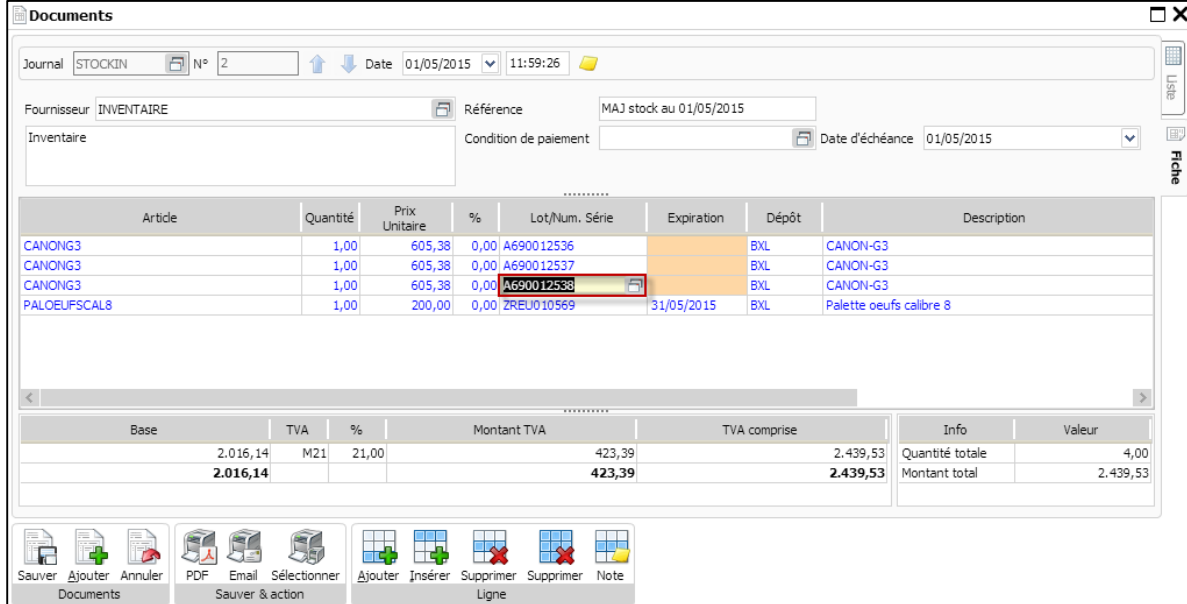

Dans la fenêtre lot/numéro de série, cliquez sur l'icône **Modifier** afin d'éditer les informations. Les champs **Numéro, Produit et Expiration** peuvent-êtres modifies.

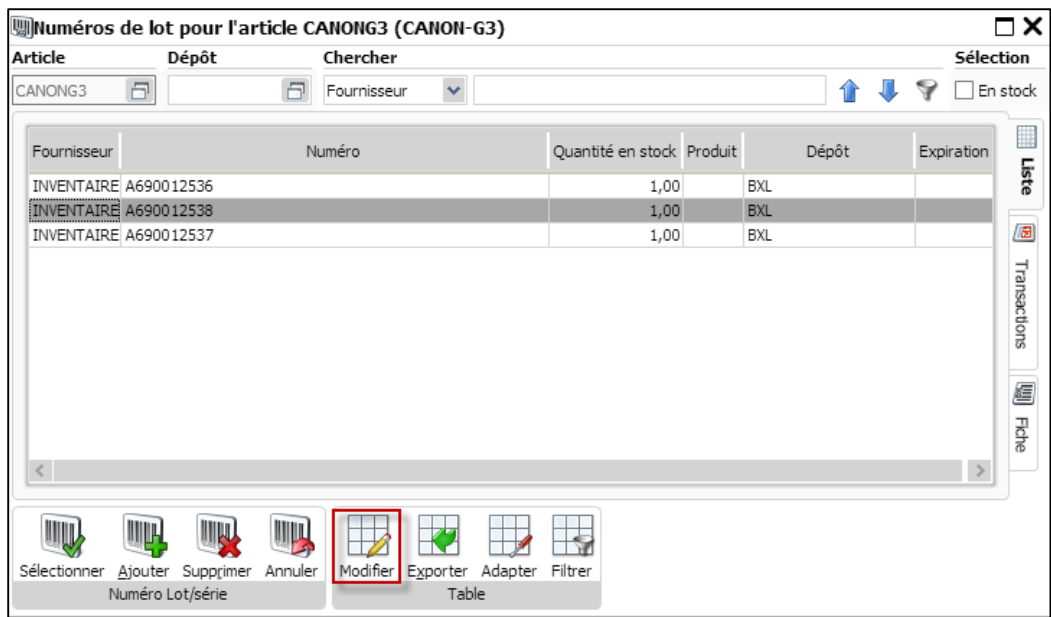

Cliquez sur l'icône **Sauver** afin de sauvegarder vos modifications.

| $\square$ $\times$<br>Muméros de lot pour l'article CANONG3 (CANON-G3) |                       |   |             |        |                           |  |            |         |                            |
|------------------------------------------------------------------------|-----------------------|---|-------------|--------|---------------------------|--|------------|---------|----------------------------|
| Article                                                                | Dépôt                 |   | Chercher    |        |                           |  |            |         | Sélection                  |
| CANONG3                                                                | a                     | F | Fournisseur | $\vee$ |                           |  |            | 11<br>₩ | En stock                   |
| Fournisseur                                                            |                       |   | Numéro      |        | Quantité en stock Produit |  |            | Dépôt   | ▦<br>Expiration            |
| INVENTAIRE A690012536                                                  |                       |   |             |        | 1,00                      |  | BXL        |         | Liste                      |
|                                                                        | INVENTAIRE A690012539 |   |             |        | 1,00                      |  | <b>BXL</b> |         |                            |
|                                                                        | INVENTAIRE A690012537 |   |             |        | 1,00                      |  | BXL        |         | E                          |
|                                                                        |                       |   |             |        |                           |  |            |         | Transactions<br>E<br>Fiche |
| IIIIL<br>Sauver Annuler<br>Numéro Lot/série                            |                       |   |             |        |                           |  |            |         |                            |